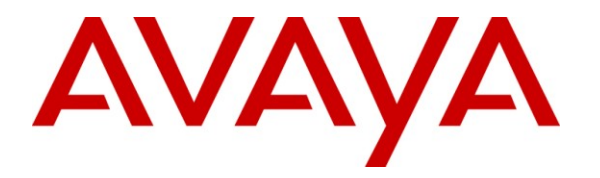

**Avaya Solution & Interoperability Test Lab**

# **Application Notes for Configuring Avaya Communication Server 1000E R7.5 with Avaya Aura® Session Manager 6.1 to support BT Global Services NOAS SIP Trunk - Issue 1.1**

# **Abstract**

These Application Notes describe the steps to configure Session Initiation Protocol (SIP) trunking between the BT Global Services NOAS SIP Trunk Service and an Avaya SIP enabled enterprise solution. The Avaya solution consists of Avaya Aura<sup>®</sup> Session Manager and Avaya Communication Server 1000E. BT is a member of the DevConnect Service Provider program.

Information in these Application Notes has been obtained through DevConnect compliance testing and additional technical discussions. Testing was conducted via the DevConnect Program at the Avaya Solution and Interoperability Test Lab.

# **1. Introduction**

These Application Notes describe the steps to configure Session Initiation Protocol (SIP) trunking between the BT SIP Trunk Service and an Avaya SIP enabled enterprise solution. The Avaya solution consists of Avaya Aura® Session Manager and Avaya Communication Server 1000E connected to the BT SIP Trunk Service. Customers using this Avaya SIP-enabled enterprise solution with the BT SIP Trunk Service are able to place and receive PSTN calls via a dedicated Internet connection and the SIP protocol. This converged network solution is an alternative to traditional PSTN trunks. This approach normally results in lower cost for the enterprise.

# **2. General Test Approach and Test Results**

The general test approach was to configure a simulated enterprise site using an Avaya SIP telephony solution consisting of Session Manager and Communication Server 1000E. The enterprise site was configured to use the SIP Trunk Service provided by BT, with all incoming and outgoing PSTN calls via the BT SIP Trunk Service.

# **2.1. Interoperability Compliance Testing**

The interoperability test included the following:

- Incoming calls to the enterprise site from the PSTN were routed to the DID numbers assigned by BT. Incoming PSTN calls were terminated on Digital, Unistim, SIP and Analog telephones at the enterprise side.
- Outgoing calls from the enterprise site were completed via BT to PSTN telephones. Outgoing calls from the enterprise to the PSTN were made from Digital, Unistim, SIP and Analog telephones.
- Calls were made using G.729A, and G.711A codecs.
- Fax calls to/from a group 3 fax machine to a PSTN connected fax machine using the T.38 transmission mode.
- DTMF transmission using RFC 2833 with successful IVR menu progression.
- User features such as hold and resume, transfer, conference, call forwarding, etc.
- Caller ID Presentation and Caller ID Restriction.
- Call coverage and call forwarding for endpoints at the enterprise site.
- Transmission and response of SIP OPTIONS messages sent by BT requiring Avaya response and sent by Avaya requiring BT response.

# **2.2. Test Results**

Interoperability testing of the sample configuration was completed with successful results for the BT SIP Trunk Service with the following observations:

- The Calling Line Identity (CLI) presented to a PSTN called party is set to a preconfigured trunk number if the CLI is withheld at the enterprise side.
- No inbound toll free numbers were tested, however routing of inbound DID numbers and the relevant number translation was successfully tested.
- Routing to emergency numbers (such as 112) was tested.
- G729 annex b (silence suppression) is not supported by BT SIP Trunk Service and thus was not tested.
- G711mu is not supported by BT SIP Trunk Service and thus was not tested.
- Early media is only supported for UEXT type phones on Communication Server 1000.
- PSTN called party hangup during an active call did not cause the call to drop. The Communication Server 1000E caller must hangup first, or wait for the PSTN T2ISUP timer to expire.
- Unsupervised transfer of incoming or outgoing PSTN calls to PSTN called parties is not permitted; this is a PSTN imposed restriction. The same restriction exists for supervised transfers of an existing PSTN call to a PSTN called party.
- Call hold has a time limit of less than 16 minutes. If this time limit is exceeded, the call drops. This is a PSTN imposed restriction.
- Calls to/from SMC 3456 soft clients using unsupported codecs failed, most likely because the call server was unable to determine the set capabilities and the SMC 3456 not correctly handling the calls.
- The BT SIP Trunk Service did not handle some SIP 5xx messages correctly, causing Call Admission Control (CAC) issues on PSTN calls, with the effect of reducing the pool of available SIP trunks. A workaround was to manually clear the CAC counters. This will be resolved with a software patch to the BT SIP Trunking Service.
- T.38 outgoing Fax calls (either single or multiple page, G.711 setup) only transmitted as clear channel Fax calls. T.38 outgoing Fax does not work with NOAS.
- T.38 outgoing Fax calls (either single or multiple pages, G.729 setup) fail. T.38 outgoing Fax does not work with NOAS.

# **2.3. Support**

For technical support on BT products please use the following web link. <http://btbusiness.custhelp.com/app/contact>

# **3. Reference Configuration**

**Figure 1** illustrates the tested configuration. The test configuration shows an Avaya enterprise site connected to the BT SIP Trunk Service. Located at the enterprise site are a Session Manager and Communication Server 1000E. Endpoints are Avaya 1140e series IP telephones (one with SIP firmware), Avaya 3904 series Digital telephones, an SMC 3456 Soft Client, an Analog Telephone and a Fax Machine. For security purposes, any public IP addresses or PSTN routable phone numbers used in the compliance test are not shown in these Application Notes.

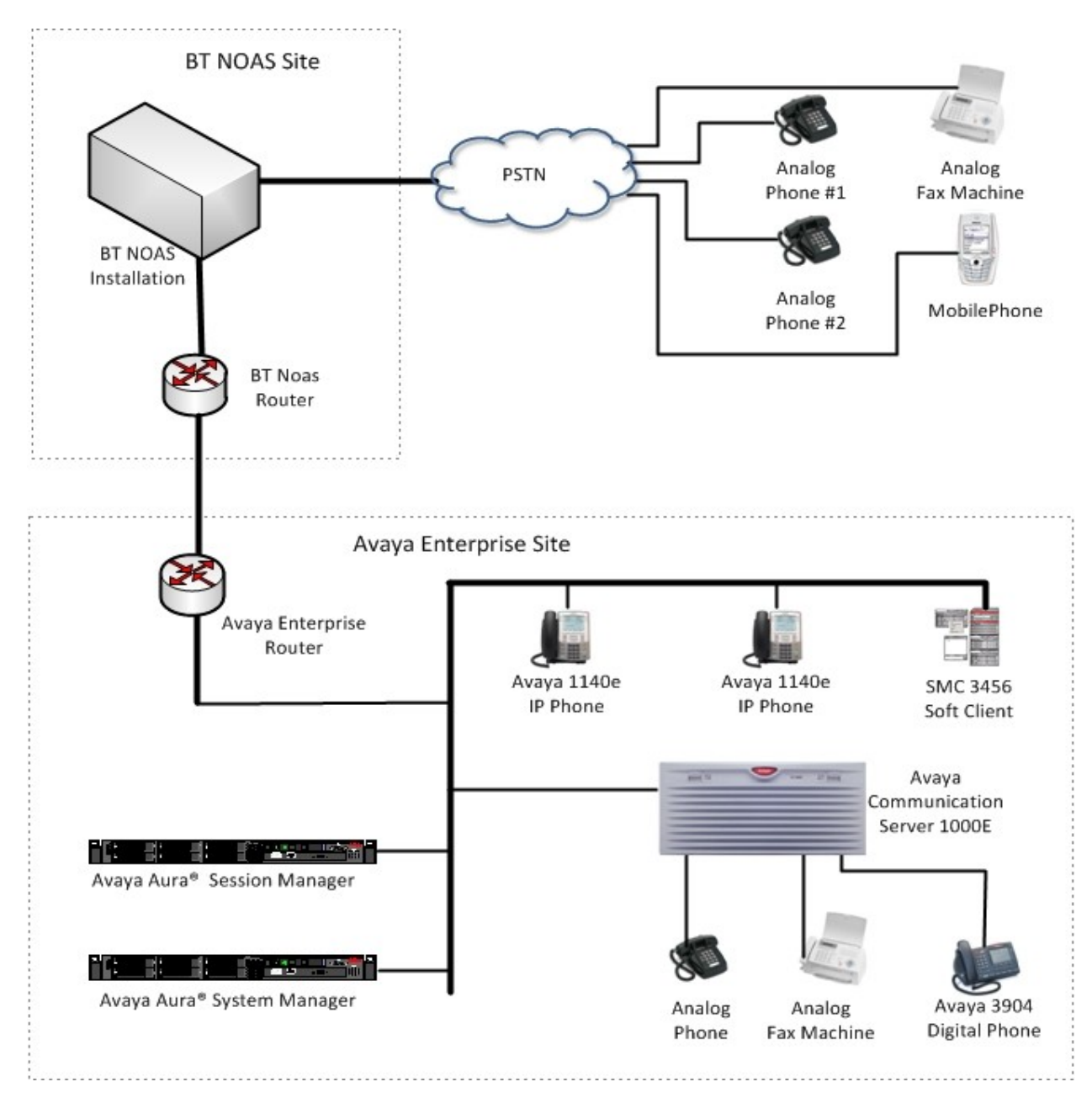

#### **Figure 1: BT Test Configuration**

Solution & Interoperability Test Lab Application Notes ©2011 Avaya Inc. All Rights Reserved.

# **4. Equipment and Software Validated**

The following equipment and software were used for the sample configuration provided:

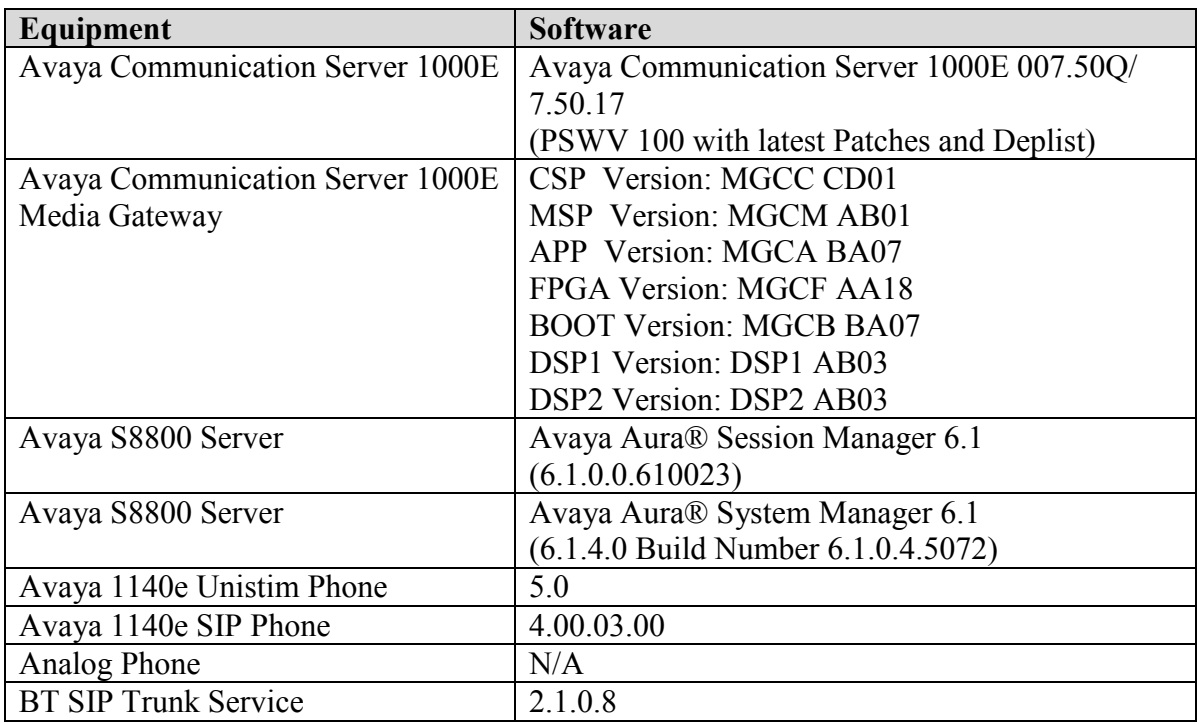

# **5. Configure Avaya Communication Server 1000E**

This section describes the steps required to configure Communication Server 1000E for SIP Trunking and also the necessary configuration for terminals (digital, analog, SIP and IP phones). SIP trunks are established between Communication Server 1000E and Session Manager. These SIP trunks carry SIP Signaling associated with BT SIP Trunk Service. For incoming calls, the Session Manager receives SIP messages from the BT Global Services NOAS SIP Trunk router, through which the BT Global Services NOAS SIP Trunk service directs incoming SIP messages to Communication Server 1000E (see **Figure 1**). Once a SIP message arrives at Communication Server 1000E, further incoming call treatment, such as incoming digit translations and class of service restrictions may be performed. All outgoing calls to the PSTN are processed within Communication Server 1000E and may be first subject to outbound features such as route selection, digit manipulation and class of service restrictions. Once Communication Server 1000E selects a SIP trunk, the SIP signaling is routed to the Session Manager. The Session Manager directs the outbound SIP messages to the Avaya Enterprise router and on to the BT network. Specific Communication Server 1000E configuration was performed using Element Manager and the system terminal interface. The general installation of the Avaya Communication Server 1000E and System Manager and Session Manager is presumed to have been previously completed and is not discussed here.

# **5.1. Confirm System Features**

The keycode installed on the Call Server controls the maximum values for these attributes. If a required feature is not enabled or there is insufficient capacity, contact an authorized Avaya sales representative to add additional capacity. Use the Communication Server 1000E system terminal and manually load overlay 22 to print the System Limits (the required command is SLT ), and verify that the number of SIP Access Ports reported by the system is sufficient for the combination of trunks to the BT network, and any other SIP trunks needed. See the following screenshot for a typical System Limits printout. The value of **SIP ACCESS PORTS** defines the maximum number of SIP trunks for the Communication Server 1000E.

```
System type is - Communication Server 1000E/CPPM Linux
CPPM - Pentium M 1.4 GHz
IPMGs Registered: 1
IPMGs Unregistered: 0
IPMGs Configured/unregistered: 0
TRADITIONAL TELEPHONES 32767 LEFT 32766 USED 1
DECT USERS 32767 LEFT 32767 USED 0
IP USERS 32767 LEFT 32744 USED 23<br>
BASIC IP USERS 32767 LEFT 32766 USED 1
BASIC IP USERS 32767 LEFT 32766 USED 1<br>TEMPORARY IP USERS 32767 LEFT 32767 USED 0
                   32767 LEFT 32767 USED 0
DECT VISITOR USER 10000 LEFT 10000 USED 0<br>ACD AGENTS 12767 LEFT 32752 USED 15
                   32767 LEFT 32752
MOBILE EXTENSIONS 32767 LEFT 32767 USED 0
TELEPHONY SERVICES 32767 LEFT 32767 USED 0
CONVERGED MOBILE USERS 32767 LEFT 32767 USED 0
NORTEL SIP LINES 32767 LEFT 32765 USED 2
THIRD PARTY SIP LINES 32767 LEFT 32761 USED 6
SIP CONVERGED DESKTOPS 32767 LEFT 32767 USED 0
SIP CTI TR87 32767 LEFT 32767 USED 0
SIP ACCESS PORTS 32767 LEFT 32752 USED 15
```
Load overlay 21, and confirm the customer is setup to use ISDN trunks (see below).

REQ: prt TYPE: net TYPE NET\_DATA CUST 0 TYPE NET\_DATA CUST 00 OPT RTD AC1 INTL NPA SPN NXX LOC AC2 FNP YES **ISDN YES**

# **5.2. Configure Codecs for Voice and FAX operation**

The BT Global Services NOAS SIP Trunk service supports G.711A and G.729A voice codecs and T.38 FAX transmissions. Using the Communication Server 1000E element manager sidebar, navigate to the **IP** Network  $\rightarrow$  **IP** Telephony Nodes  $\rightarrow$  Node Details  $\rightarrow$  VGW and Codecs property page and configure the Communication Server 1000E General codec settings as in the next screenshot. The values highlighted are required for correct operation.

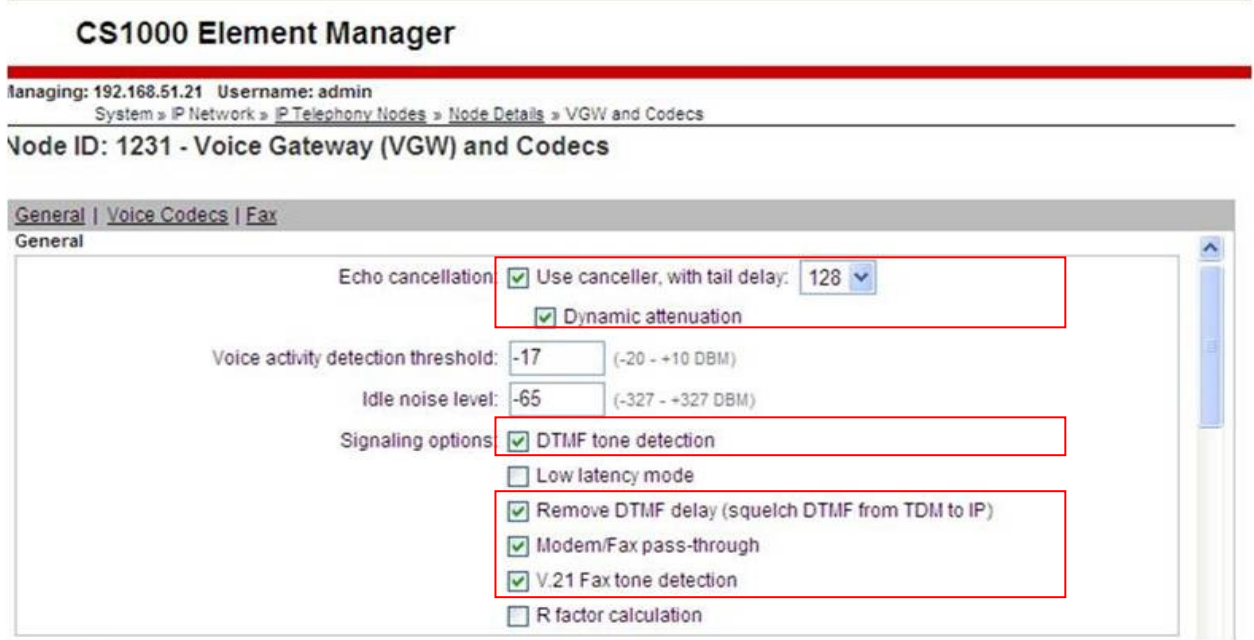

Next, scroll down and configure the G.711 and G.729 codec settings. The relevant settings are highlighted in the following screenshot.

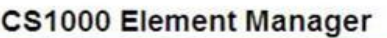

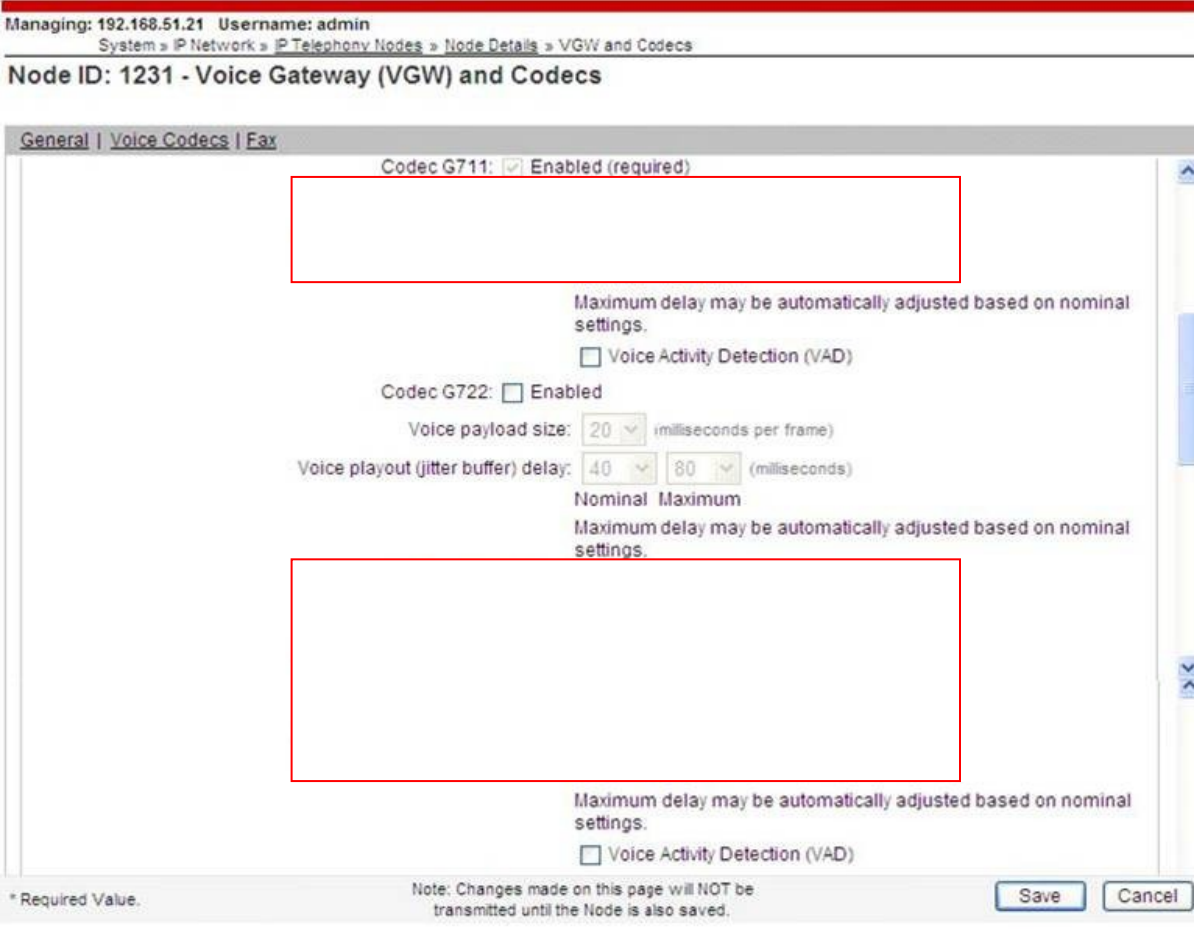

 $\hat{\phantom{a}}$ 

 $\geq$ 

Finally, configure the Fax settings as in the highlighted section of the next screenshot.

### **CS1000 Element Manager**

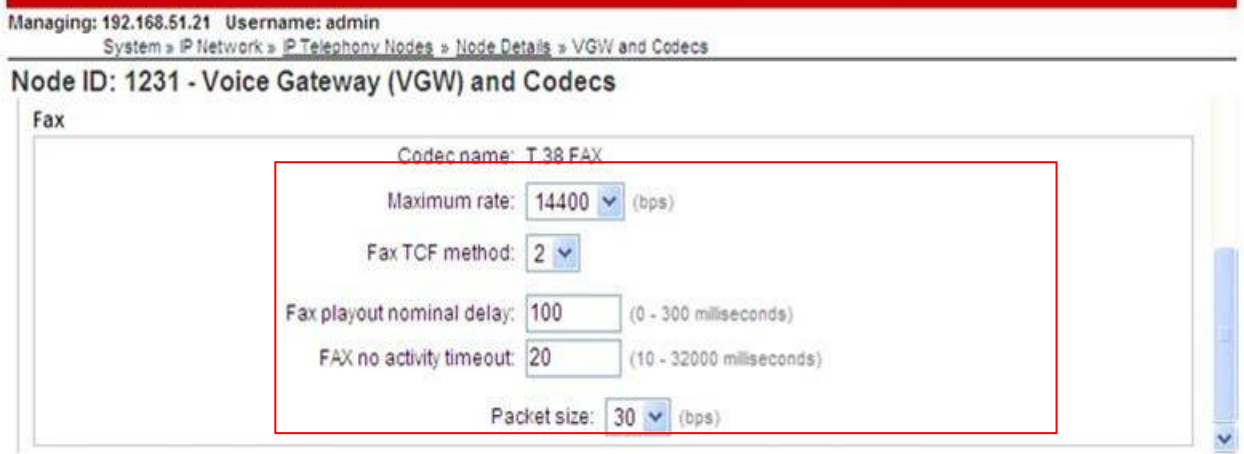

### **5.3. Virtual Trunk Gateway Configuration**

Use Communication Server 1000E Element Manager to configure the system node properties. Navigate to the System  $\rightarrow$  IP Networks  $\rightarrow$  IP Telephony Nodes  $\rightarrow$  Node Details and verify the highlighted section is completed with the correct IP addresses and subnet masks.

#### **CS1000 Element Manager**

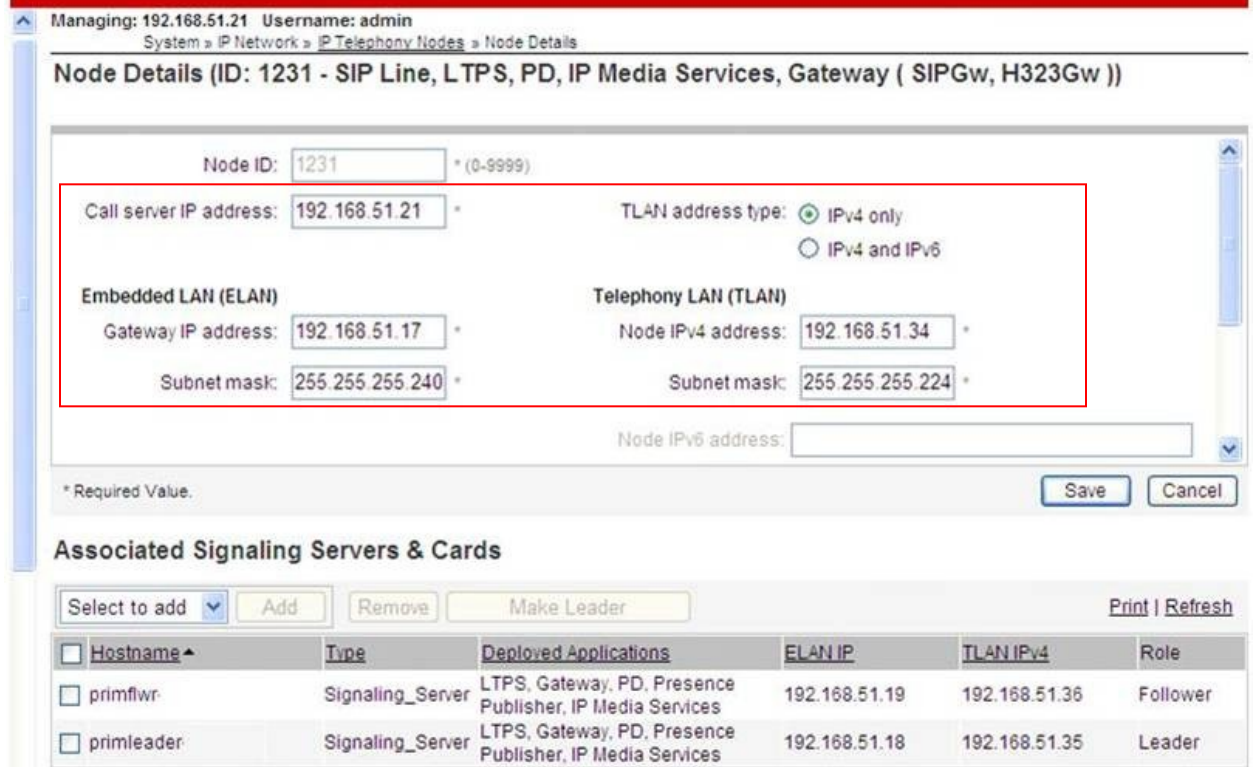

Solution & Interoperability Test Lab Application Notes ©2011 Avaya Inc. All Rights Reserved.

The next three screenshots show the SIP Virtual Trunk Gateway configuration, navigate to **System IP Networks IP Telephony Nodes Node Details Virtual Trunk Configuration Details** and fill in the highlighted areas with the relevant settings.

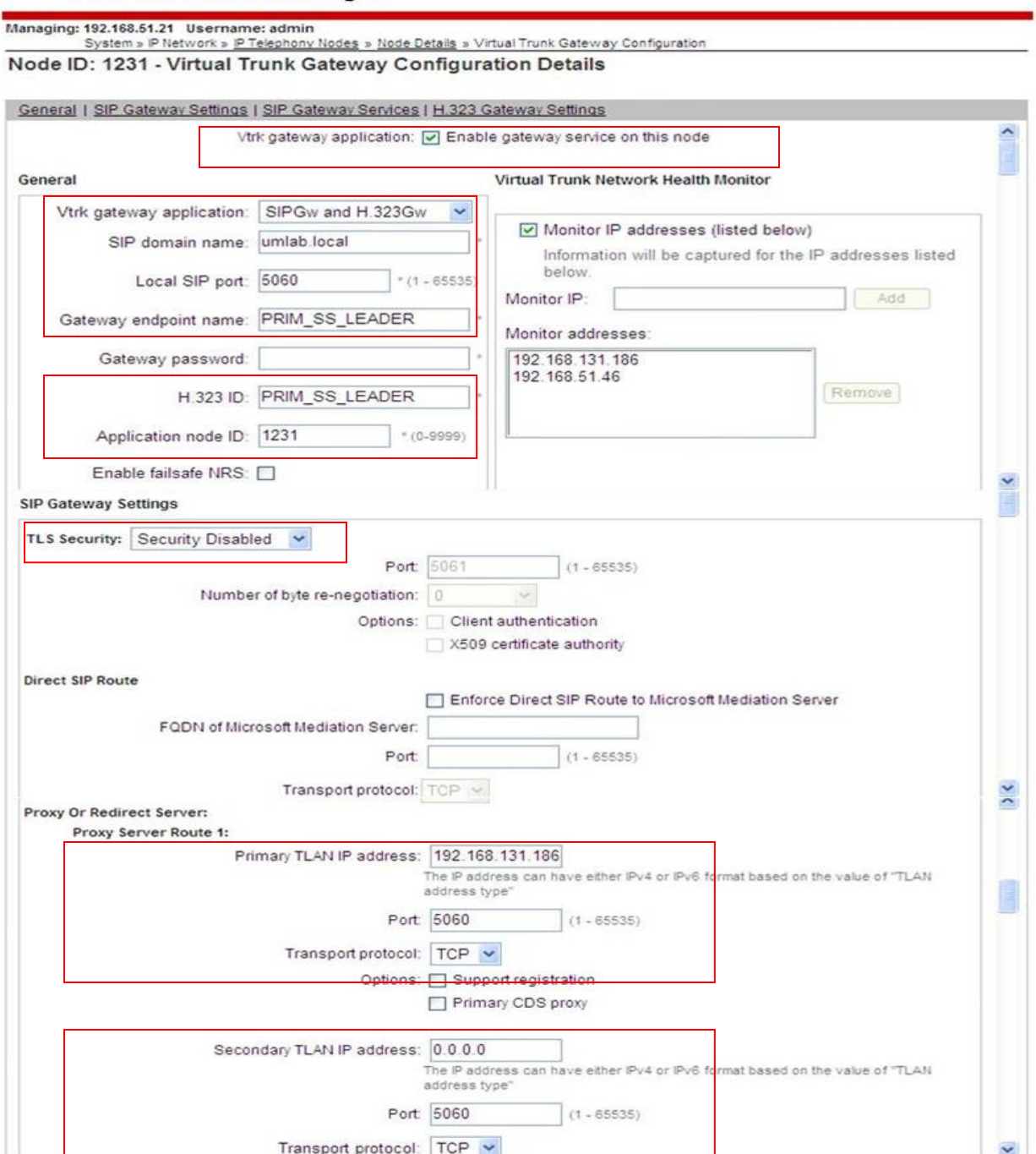

**CS1000 Element Manager** 

#### **CS1000 Element Manager**

Managing: 192.168.51.21 Username: admin<br>System » P Network » P Telephony Nodes » Node Details » Virtual Trunk Gateway Configuration<br>Node ID: 1231 - Virtual Trunk Gateway Configuration Details

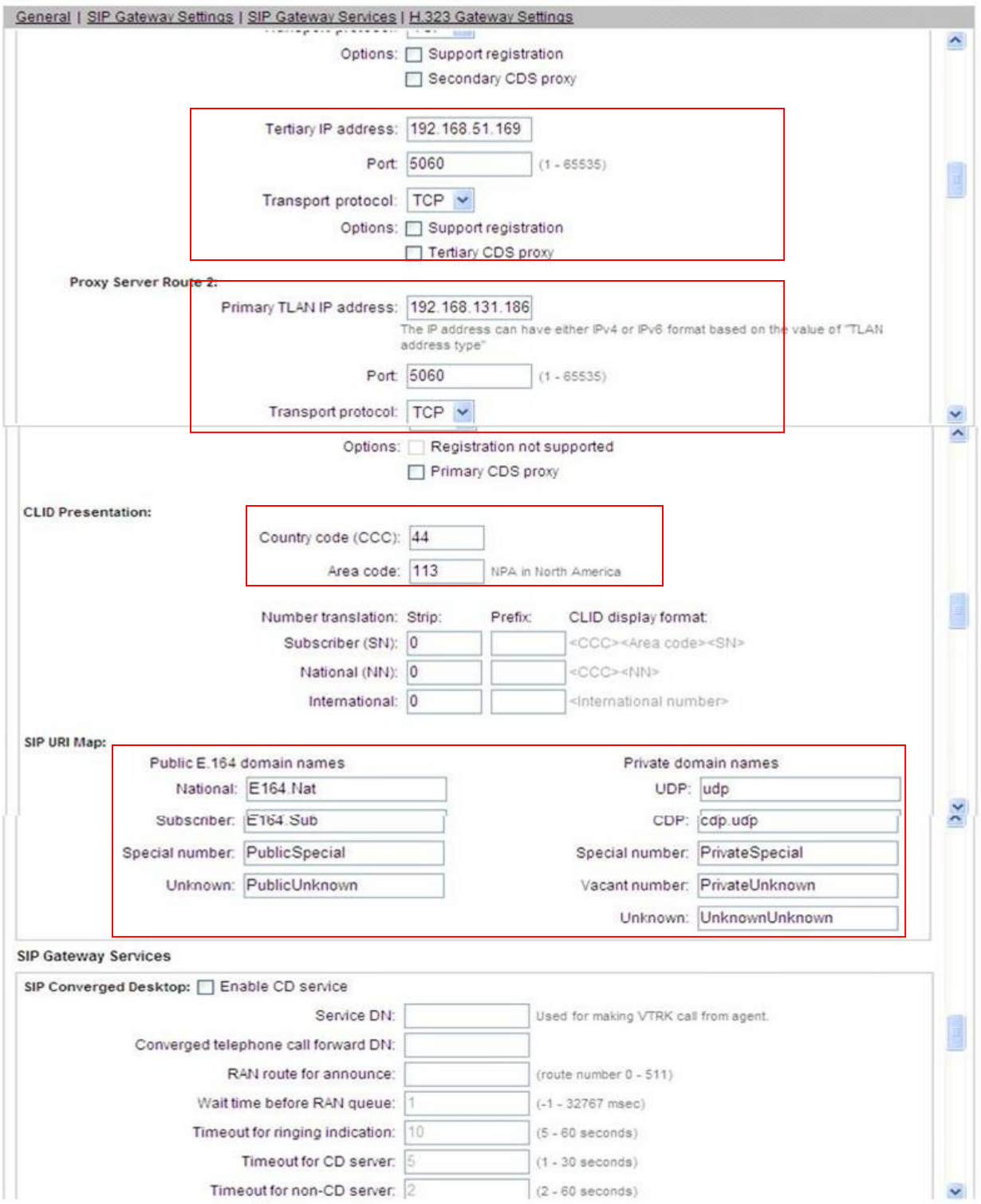

GOR; Reviewed: SPOC 12 /15/2011

Solution & Interoperability Test Lab Application Notes ©2011 Avaya Inc. All Rights Reserved.

11 of 41 BTNOASCS1K75

#### **CS1000 Element Manager**

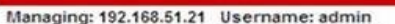

Managing: 192.168.51.21 Username: admin<br>System » IP Network » IP Telephony Nodes » Node Details » Virtual Trunk Gateway Configuration<br>Node ID: 1231 - Virtual Trunk Gateway Configuration Details

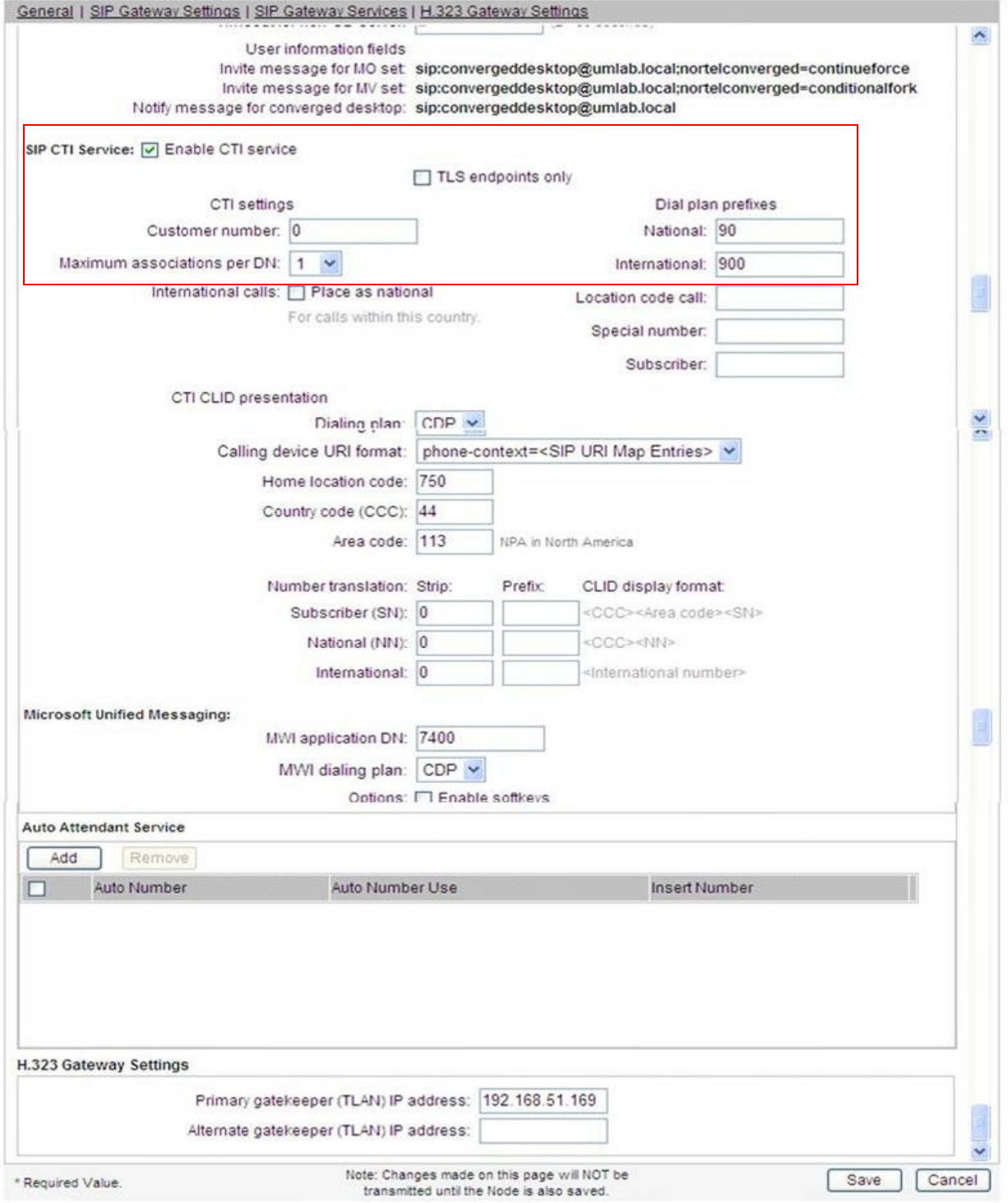

Solution & Interoperability Test Lab Application Notes ©2011 Avaya Inc. All Rights Reserved.

### **5.4. Configure Bandwidth Zones**

Bandwidth Zones are used for alternate call routing between IP stations and for Bandwidth Management. SIP trunks require a unique zone, not shared with other resources and best practice dictates that IP telephones and Media Gateways are all placed in separate zones. Use Element Manager to define bandwidth zones as in the following highlighted example. Use Element Manager and navigate to System  $\rightarrow$  IP Network  $\rightarrow$  Zones  $\rightarrow$  Bandwidth Zones and add new zones as required.

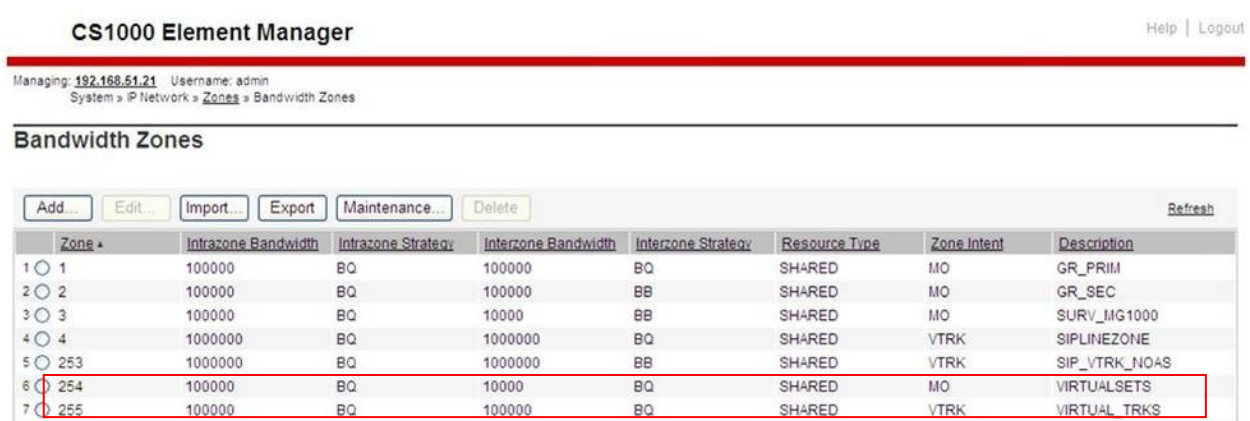

# **5.5. Configure Incoming Digit Conversion Table**

A limited number of Direct Dial Inwards (DDI) numbers were available; an IDC table was configured to translate incoming PSTN numbers to five digit local telephone extension numbers. The last four digits of the actual PSTN DDI number are obscured for security reasons. The following screenshot shows the incoming PSTN numbers converted to local extension numbers. These were altered during testing to map to various SIP, Analog, Digital or Unistim telephones depending on the particular test case being executed.

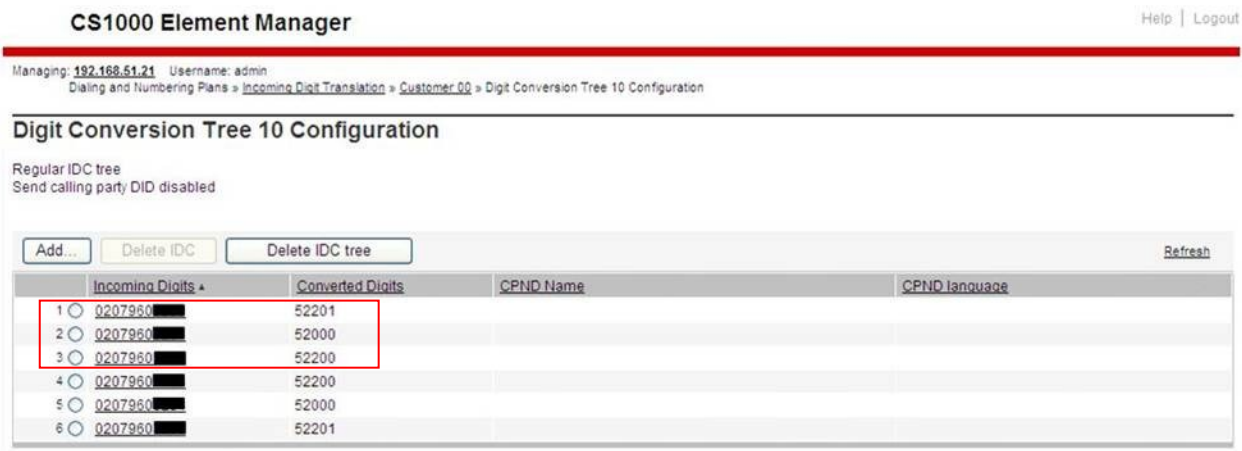

# **5.6. Configure SIP Trunks**

Communication Server 1000E virtual trunks will be used for all inbound and outbound PSTN calls to the BT SIP Trunk Service. Five separate steps are required to configure Communication Server 1000E virtual trunks:

- Configure a D-Channel Handler (DCH); configure using the Communication Server 1000E system terminal and overlay 17.
- Configure a SIP trunk Route Data Block (RDB); configure using the Communication Server 1000E system terminal and overlay 16.
- Configure SIP trunk members; configure using the Communication Server 1000E system terminal and overlay 14.
- Configure a Route List Block (RLB); configure using the Communication Server 1000E system terminal and overlay 86.
- Configure Special Prefix Numbers (SPNs); configure using the Communication Server 1000E system terminal and overlay 90.

The following is an example DCH configuration for SIP trunks. Load overlay 17 at the Communication Server 1000E system terminal and enter the following values. The highlighted entries are required for correct SIP trunk operation. Exit overlay 17 when completed.

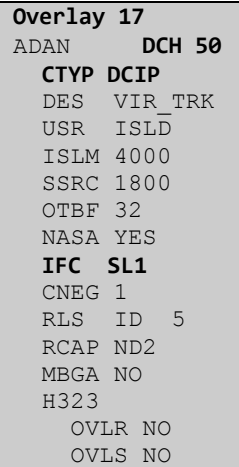

Next, configure the SIP trunk Route Data Block (RDB) using the Communication Server 1000E system terminal and overlay 16. Load overlay 16, enter **RDB** at the prompt, press return and commence configuration. The value for **DCH** is the same as previously entered in overlay 17. The value for **NODE** should match the node value in **Section 5.3**. The value for **ZONE** should match that used in **Section 5.4** for **SIP\_VTRK\_NOAS**. The remaining highlighted values are important for correct SIP trunk operation.

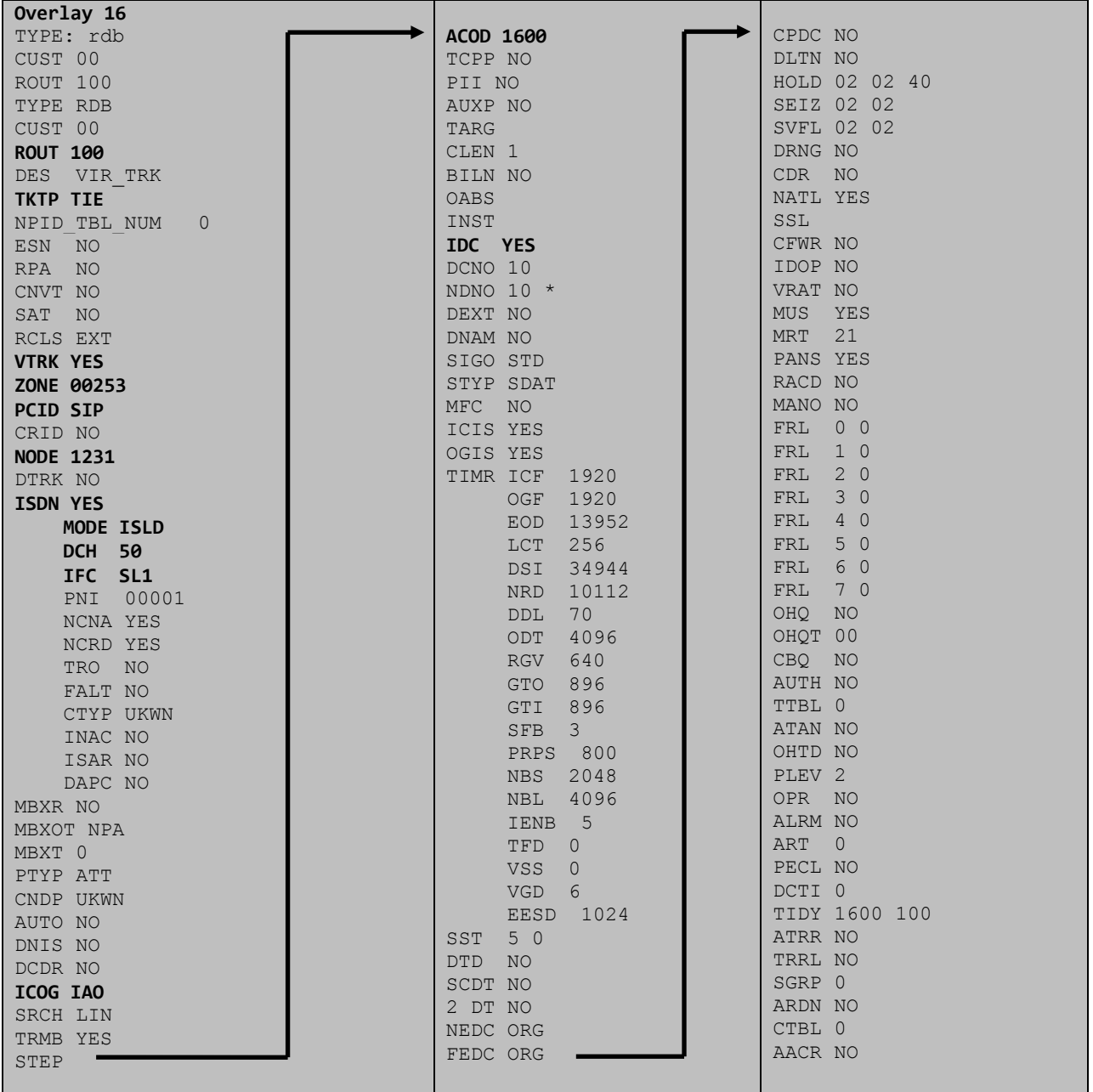

Next, configure virtual trunk members using the Communication Server 1000E system terminal and overlay 14. Configure sufficient trunk members to carry both incoming and outgoing PSTN calls. The following example shows a single SIP trunk member configuration. Load overlay 14 at the system terminal and type **new X**, where X is the required number of trunks. Continue entering data until the overlay exits. The **RTMB** value is a combination of the **ROUT** value entered in the previous step and the first trunk member (usually 1). The remaining highlighted values are important for correct SIP trunk operation.

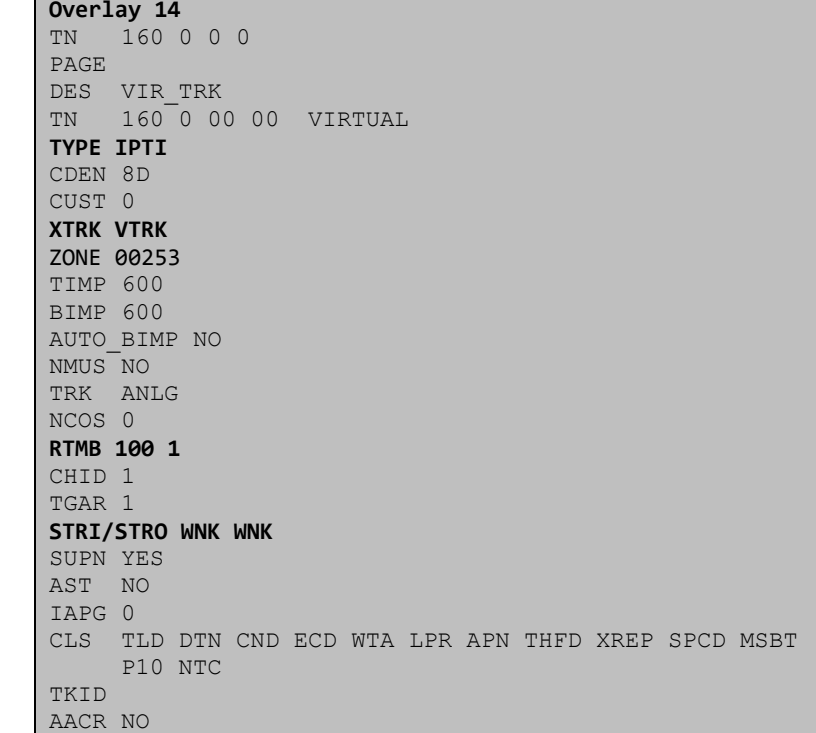

Configure a Route List Block (RLB) in overlay 86. Load overlay 86 at the system terminal and type **new**. The following example shows the values used. The value for **ROUT** is the same as previously entered in overlay 16. The **RLI** value is unique to each RLB.

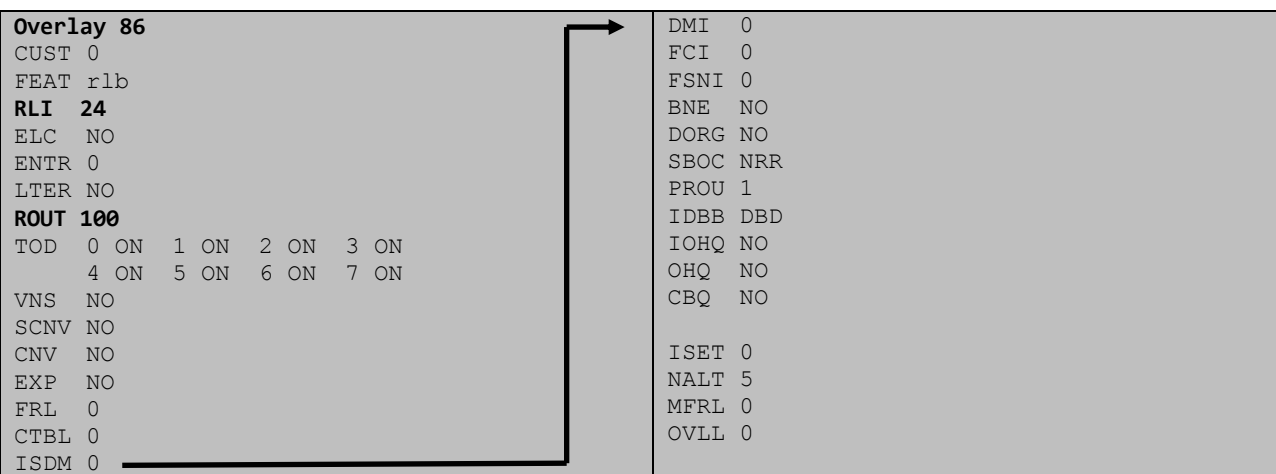

Next, configure Special Prefix Number(s) (SPN) which users will dial to reach PSTN numbers. Use the Communication Server 1000E system terminal and overlay 90. The following are some example SPN entries used. The highlighted **RLI** value previously configured in overlay 86 is used as the Route List Index (RLI), this is the default PSTN route to the SIP Trunk service.

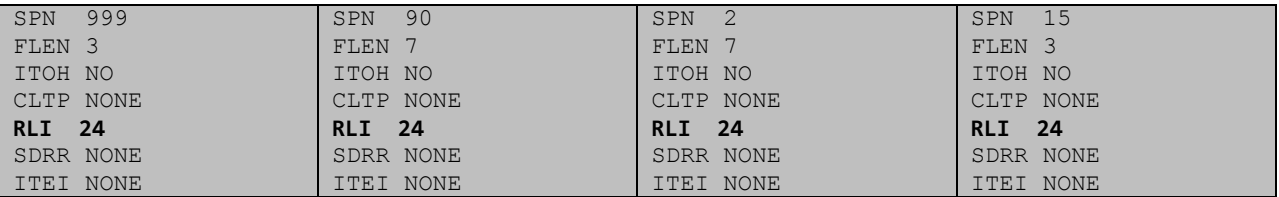

### **5.7. Configure Analog, Digital and IP Telephones**

A variety of telephone types were used during the testing, the following is the configuration for the Avaya 1140e Unistim IP telephone. Load overlay 20 at the system terminal and enter the following values. A unique five digit number is entered for the **KEY 00** and **KEY 01** value. The value for **CFG\_ZONE** is the same value used in **Section 5.4** for **VIRTUALSETS**.

```
Overlay 20 IP Telephone configuration
DES 1140
TN 096 0 01 16 VIRTUAL
TYPE 1140
CDEN 8D
CTYP XDLC
CUST<sub>0</sub>
NUID
NHTN
CFG_ZONE 00254
CUR_ZONE 00254
ERL 0
ECL 0
FDN 0
TGAR 0
LDN NO
NCOS 0
SGRP 0
RNPG 1
SCI 0
SSU
LNRS 16
XLST
SCPW
SFLT NO
CAC_MFC 0
CLS UNR FBA WTA LPR PUA MTD FNA HTA TDD HFA CRPD
     MWA LMPN RMMD SMWD AAD IMD XHD IRD NID OLD VCE DRG1
      POD SLKD CCSD SWD LNA CNDA
      CFTD SFD MRD DDV CNID CDCA MSID DAPA BFED RCBD
      ICDA CDMD LLCN MCTD CLBD AUTR
      GPUD DPUD DNDA CFXA ARHD FITD CLTD ASCD
      CPFA CPTA ABDD CFHD FICD NAID BUZZ AGRD MOAD
      UDI RCC HBTA AHD IPND DDGA NAMA MIND PRSD NRWD NRCD NROD
      DRDD EXR0
      USMD USRD ULAD CCBD RTDD RBDD RBHD PGND OCBD FLXD FTTC DNDY DNO3 MCBN
      FDSD NOVD VOLA VOUD CDMR PRED RECA MCDD T87D SBMD KEM3 MSNV FRA PKCH MUTA MWTD
---continued on next page-
```

```
---continued from previous page----
DVLD CROD CROD
CPND_LANG ENG
RCO 0
HUNT 0
LHK 0
PLEV 02
PUID
DANI NO
AST 00
IAPG 1
AACS NO
ITNA NO
DGRP
MLWU_LANG 0
MLNG ENG
DNDR 0
KEY 00 MCR 52000 0 MARP
         CPND
           CPND_LANG ROMAN
             NAME IP1140
             XPLN 10
             DISPLAY_FMT FIRST,LAST
      01 MCR 52000 0
         CPND
           CPND_LANG ROMAN
             NAME IP1140
             XPLN 10
             DISPLAY_FMT FIRST,LAST
      02
      03 BSY
      04 DSP
      05
      06
      07
      08
      09
      10
      11
      12
      13
      14
      15
      16
      17 TRN
      18 AO6
      19 CFW 16 
      20 RGA
      21 PRK
      22 RNP
      23
      24 PRS
      25 CHG
      26 CPN
```
**Overlay 20 – Digital Set configuration** TYPE: 3904 DES 3904 TN 000 0 09 08 VIRTUAL TYPE 3904 CDEN 8D CTYP XDLC CUST 0 MRT ERL 0 FDN 0 TGAR 0 LDN NO NCOS 0 SGRP 0 RNPG 1 SCI 0 SSU LNRS 16 XLST SCPW SFLT NO CAC\_MFC 0 CLS UNR FBD WTA LPR PUA MTD FND HTD TDD HFA GRLD CRPA STSD MWA LMPN RMMD SMWD AAD IMD XHD IRD NID OLD VCE DRG1 POD SLKD CCSD SWD LNA CNDA CFTD SFD MRD DDV CNID CDCA MSID DAPA BFED RCBD ICDA CDMA LLCN MCTD CLBD AUTU GPUD DPUD DNDA CFXA ARHD FITD CNTD CLTD ASCD CPFA CPTA ABDA CFHD FICD NAID BUZZ AGRD MOAD UDI RCC HBTD AHA IPND DDGA NAMA MIND PRSD NRWD NRCD NROD DRDD EXR0 USMD USRD ULAD CCBD RTDD RBDD RBHD PGND OCBD FLXD FTTC DNDY DNO3 MCBN FDSD NOVD CDMR PRED RECA MCDD T87D SBMD PKCH CROD CROD CPND\_LANG ENG RCO 0 HUNT PLEV 02 PUID DANI NO SPID NONE AST IAPG 1 AACS ACQ ASID SFNB SFRB USFB CALB FCTB ITNA NO DGRP PRI 01 MLWU\_LANG 0 ---continued on next page----

Digital telephones are configured using the overlay 20; the following is a sample 3904 digital set configuration. Again, a unique number is entered for the **KEY 00** and **KEY 01** value.

```
---continued from previous page----
MLNG ENG
DNDR 0
KEY 00 MCR 52001 0 MARP
         CPND
           CPND_LANG ROMAN
             NAME Digital Set 
             XPLN 10
             DISPLAY_FMT FIRST,LAST
      01 MCR 52001 0
        CPND
           CPND_LANG ROMAN
             NAME Digital Set
             XPLN 10
            DISPLAY FMT FIRST, LAST
      02 DSP
      03 MSB
      04
      05
      06
      07
      08
      09
      10
      11
      12
      13
      14
      15
      16
      17 TRN
      18 AO6
      19 CFW 16 
      20 RGA
      21 PRK
      22 RNP
      23
      24 PRS
      25 CHG
      26 CPN
      27 CLT
      28 RLT
      29
      30
      31
```
Analog telephones are also configured using overlay 20; the following example shows an analog port configured for Plain Ordinary Telephone Service (POTS) and also configured to allow T.38 Fax transmission. A unique value is entered for **DN**, this is the extension number. **DTN** is required if the telephone uses DTMF dialing. Values **FAXA** and **MPTD** configure the port for T.38 Fax transmissions.

```
Overlay 20 – Analog Telephone Configuration
DES 500
TN 100 0 00 03 
TYPE 500
CDEN 4D
CUST 0
MRT
ERL 00000
WRLS NO
DN 52002 
AST NO
IAPG 0
HUNT
TGAR 0
LDN NO
NCOS 0
SGRP 0
RNPG 0
XLST
SCI 0
SCPW
SFLT NO
CAC_MFC 0
CLS UNR DTN FBD XFD WTA THFD FND HTD ONS
      LPR XRD AGRD CWD SWD MWD RMMD SMWD LPD XHD SLKD CCSD LND TVD
      CFTD SFD MRD C6D CNID CLBD AUTU
      ICDD CDMD LLCN EHTD MCTD
      GPUD DPUD CFXD ARHD OVDD AGTD CLTD LDTD ASCD SDND
     MBXD CPFA CPTA UDI RCC HBTD IRGD DDGA NAMA MIND
     NRWD NRCD NROD SPKD CRD PRSD MCRD
     EXR0 SHL SMSD ABDD CFHD DNDY DNO3
      CWND USMD USRD CCBD BNRD OCBD RTDD RBDD RBHD FAXA CNUD CNAD PGND FTTC
     FDSD NOVD CDMR PRED MCDD T87D SBMD PKCH MPTD
PLEV 02
PUID
AACS NO
MLWU_LANG 0
FTR DCFW 4
```
# **5.8. Configure the SIP Line Gateway Service**

SIP terminal operation requires the Communication Server node to be configured as a SIP Line Gateway (SLG) before SIP telephones can be configured. Prior to configuring the SIP Line node properties, the SIP Line service must be enabled in the customer data block. Use the Communication Server 1000E system terminal and overlay 15 to activate SIP Line services, as in the following example where **SIPL\_ON** is set to yes.

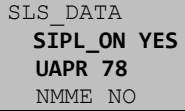

If a numerical value is entered against the **UAPR** setting, this number will be prepended to all SIP Line configurations, and is used internally in the SIP Line server to track SIP terminals. Use Element Manager and navigate to the **IP Network**  $\rightarrow$  **IP Telephony Nodes**  $\rightarrow$  **Node Details**  $\rightarrow$ **SIP Line Gateway Configuration** page. See the following screenshot for highlighted critical parameters. The value for **SIP Domain Name** must match that configured in **Section 6.5.1**. The IP address configured in **MO SLG IPv4 address** is the system **NODE IP address**, as previously configured in **Section 5.3**.

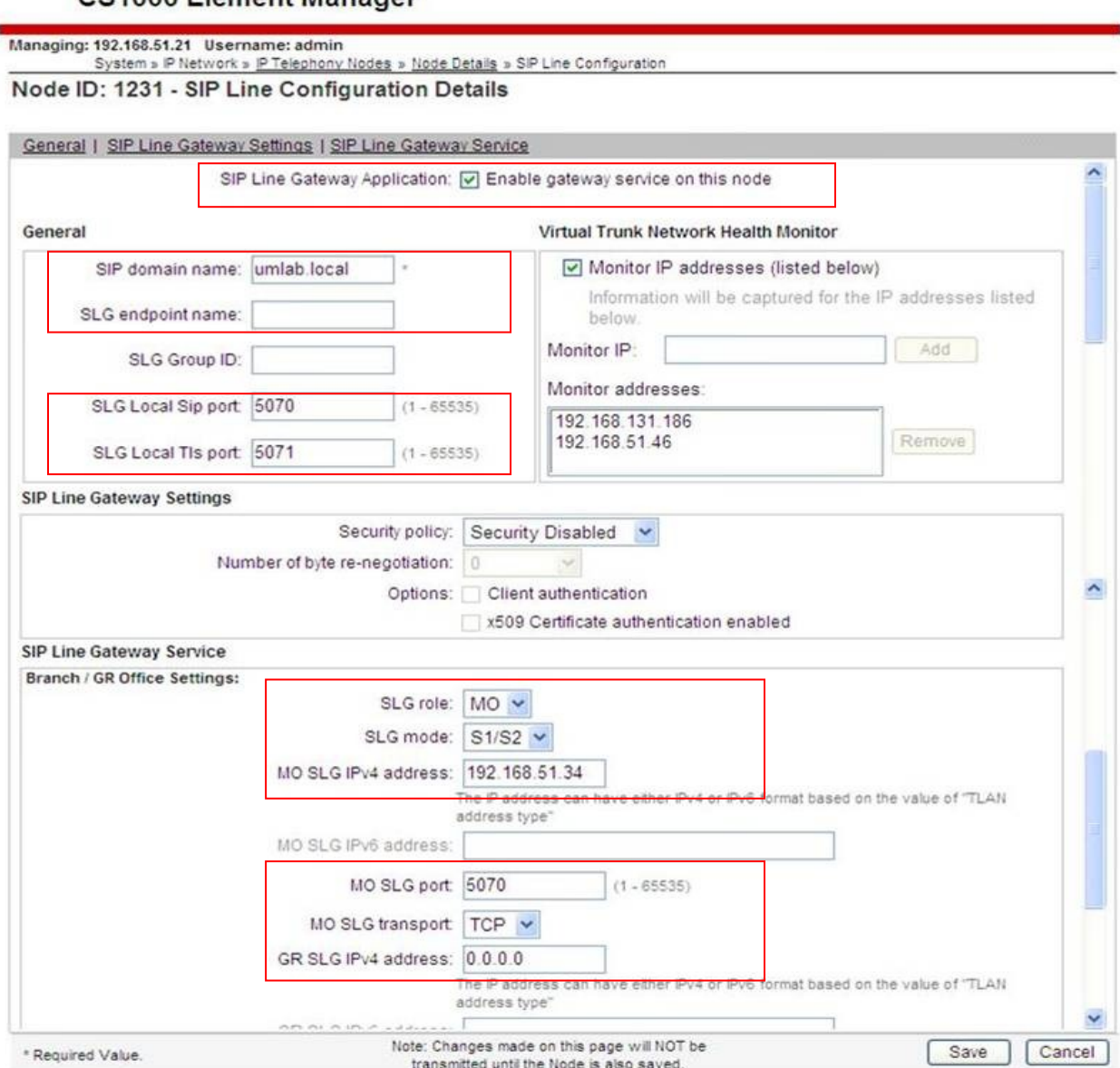

CS1000 Element Manager

# **5.9. Configure SIP Line Telephones**

When SIP Line service configuration is completed, use the Communication Server 1000E system terminal and overlay 20 to add a Universal Extension (UEXT). See the following example of a SIP Line extension. The value for **UXTY** must be **SIPL**. This example is for an Avaya SIP telephone, so the value for **SIPN** is 1. The **SIPU** value is the username, **SCPW** is the logon password and these values are required to register the SIP telephone to the SLG. The value for **CFG\_ZONE** is the value set for **SIPLINEZONE** in **Section 5.4**. A unique telephone number is entered for value **KEY 00**. The value for **KEY 01** is comprised of the **UAPR** value (set to 78 previously in this section) and the telephone number used in **KEY 00**.

```
Overlay 20 – SIP Telephone Configuration
DES SIPD
TN 096 0 01 15 VIRTUAL
TYPE UEXT
CDEN 8D
CTYP XDLC
CUST<sub>0</sub>
UXTY SIPL
MCCL YES
SIPN 1
SIP3 0
FMCL 0
TLSV 0
SIPU 52003
NDID 5
SUPR NO
SUBR DFLT MWI RGA CWI MSB
UXID
NUID
NHTN
CFG_ZONE 00004
CUR_ZONE 00004
ERL 0
ECL 0
VSIT NO
FDN 
TGAR 0
LDN NO
NCOS 0
SGRP 0
RNPG 0
SCI 0
SSU
XLST
SCPW 52003
SFLT NO
CAC_MFC 0
CLS UNR FBD WTA LPR MTD FNA HTA TDD HFD CRPD
      MWD LMPN RMMD SMWD AAD IMD XHD IRD NID OLD VCE DRG1
      POD SLKD CCSD SWD LND CNDA
      CFTD SFD MRD DDV CNID CDCA MSID DAPA BFED RCBD
     ICDD CDMD LLCN MCTD CLBD AUTU
      GPUD DPUD DNDA CFXA ARHD FITD CLTD ASCD
      CPFA CPTA ABDD CFHD FICD NAID BUZZ AGRD MOAD
```
---continued on next page---

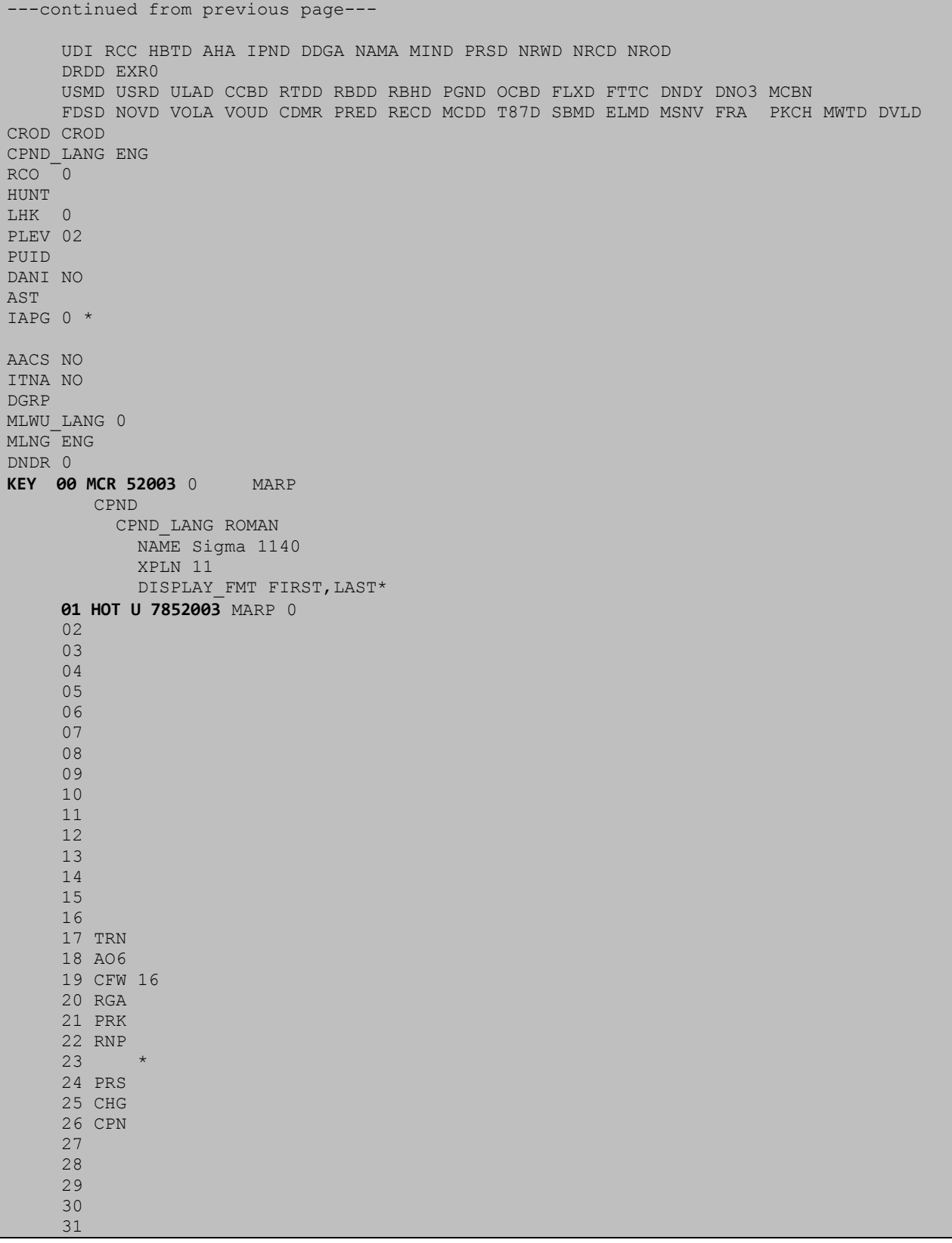

# **6. Configuring Avaya Aura® Session Manager**

This section provides the procedures for configuring Session Manager. The Session Manager is configured via the System Manager. The procedures include the following areas:

- Log in to Avaya Aura® Session Manager
- Administer SIP domain
- Administer Locations
- Administer Adaptations
- Administer SIP Entities
- Administer Entity Links
- Administer Routing Policies
- Administer Dial Patterns
- Administer Avaya Communication Server 1000E as Managed Element

# **6.1. Log in to Avaya Aura® System Manager**

Access the System Manager using a Web Browser by entering **http://<FQDN >/SMGR**, where **<FQDN>** is the fully qualified domain name of System Manager. Log in using appropriate credentials (not shown) and the **Home** tab will be presented with menu options shown below.

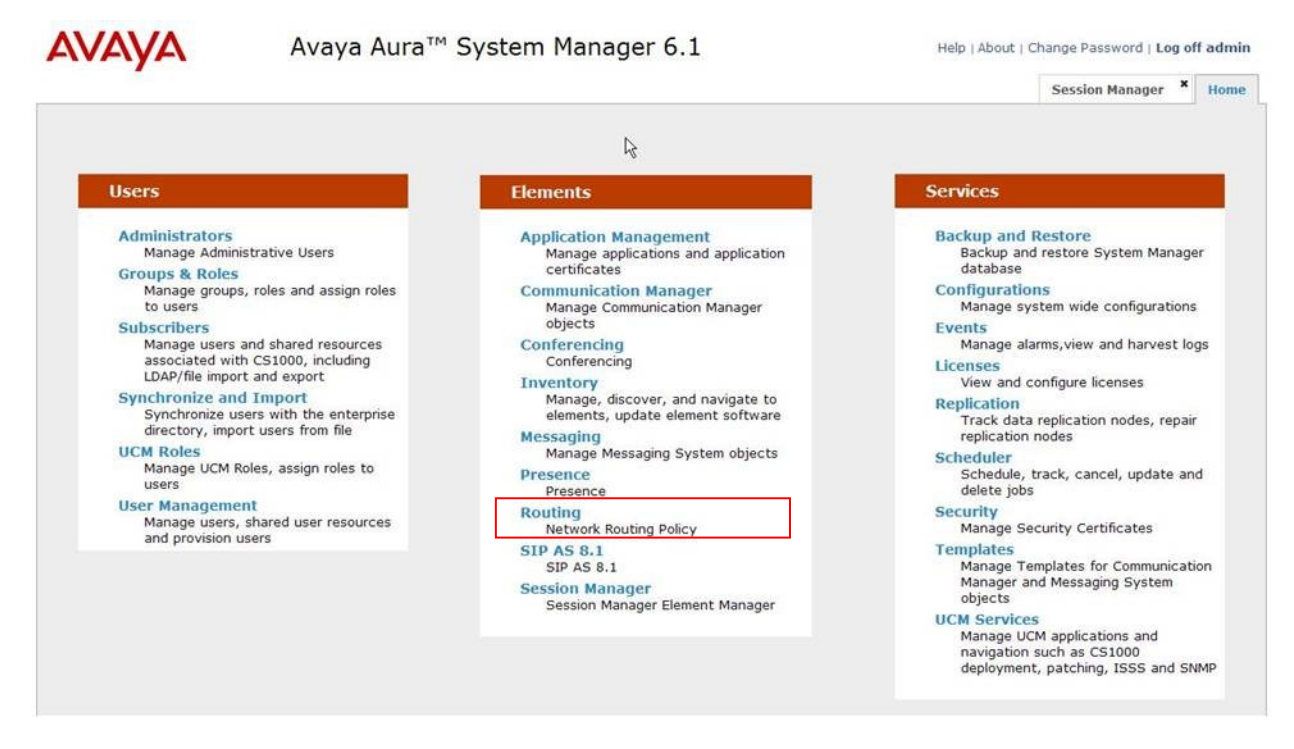

### **6.2. Administer SIP Domain**

To add the SIP domain that will be used with Session Manager, select **Routing** from the Elements Home tab menu and in the resulting tab select **Domains** from left hand menu. Click the **New** button (not shown) to create a new SIP domain entry. In the **Name** field, enter the domain

GOR; Reviewed: SPOC 12/15/2011 Solution & Interoperability Test Lab Application Notes ©2011 Avaya Inc. All Rights Reserved.

name (e.g., **umlab.local**) and optionally a description for the domain in the **Notes** field. Click **Commit** to save changes.

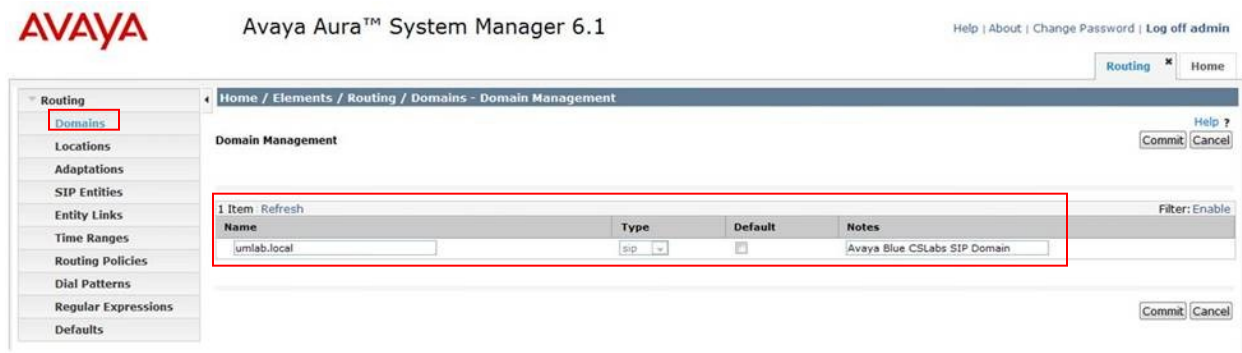

# **6.3. Administer Locations**

Locations can be used to identify logical and/or physical locations where SIP Entities reside for the purposes of bandwidth management. One location is added to the sample configuration for the enterprise SIP entities. Under the **Routing** tab, select **Locations** from the left hand menu. Under **General**, in the **Name** field enter an informative name for the location. Scroll to the bottom of the page and under **Location Pattern**, click **Add**, then enter an **IP Address Pattern** in the resulting new row, '\*' is used to specify any number of allowed characters at the end of the string. Below is the location configuration used for the simulated Enterprise site.

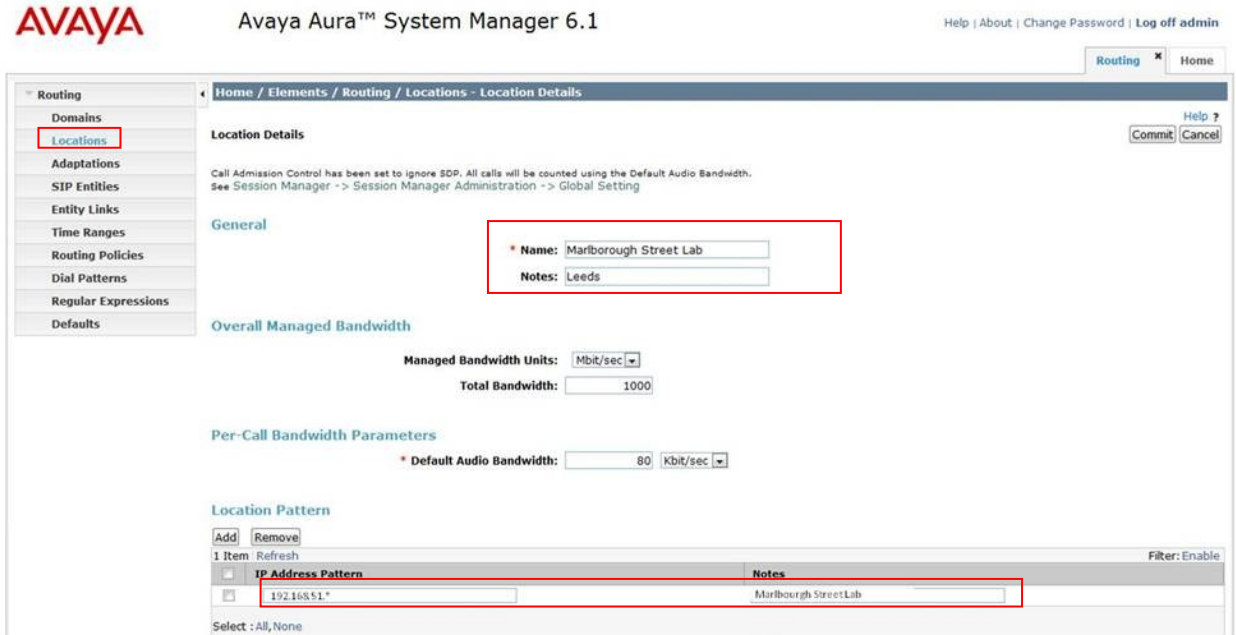

# **6.4. Administer Adaptations**

To ensure that the E.164 numbering format is used between the enterprise and BT SIP Trunk Service, an adaptation module is used to perform some digit manipulation. This adaptation is applied to the Communication Server 1000E SIP entity. To add an adaptation, under the **Routing** tab, select **Adaptations** on the left hand menu and then click on the **New** button (not shown).

### Under **Adaption Details → General**:

- In the **Adaptation name** field enter an informative name.
- In the **Module name** field, click on the down arrow and then select the <**click to add module**> entry from the drop down list and type **CS1000Adapter** in the resulting New Module Name field.

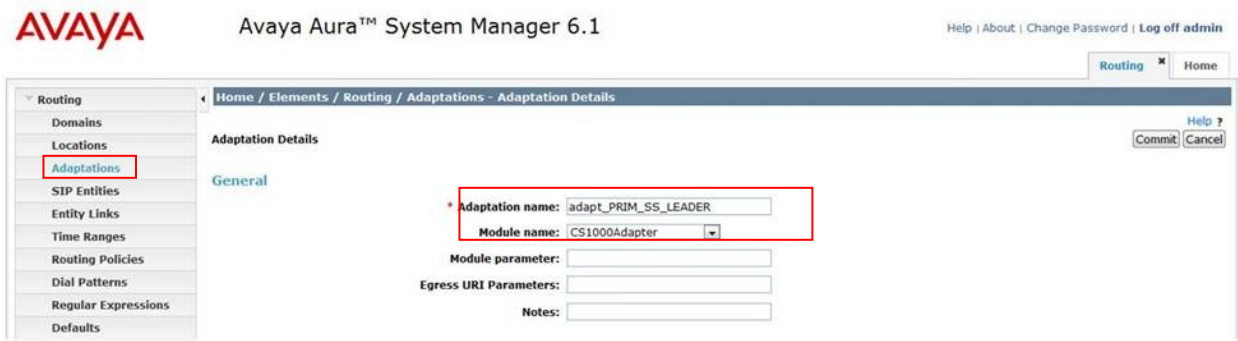

Scroll down the page and under **Digit Conversion for Incoming Calls to SM**, click the **Add** button and specify the digit manipulation to be performed as follows:

- Enter the leading digits that will be matched in the Matching Pattern field.
- In the **Min** and **Max** fields set the minimum and maximum digits allowed in the digit string to be matched.
- In the **Delete Digits** field enter the number of leading digits to be removed.
- In the **Insert Digits** field specify the digits to be prefixed to the digit string.
- In the **Address to modify** field specify the digits to manipulate by the adaptation. In this configuration the dialed number is the target so destination has been selected.

This will ensure any destination numbers received from Communication Server 1000E are converted to the E.164 numbering format before being processed by Session Manager. The following screenshot shows the settings used.

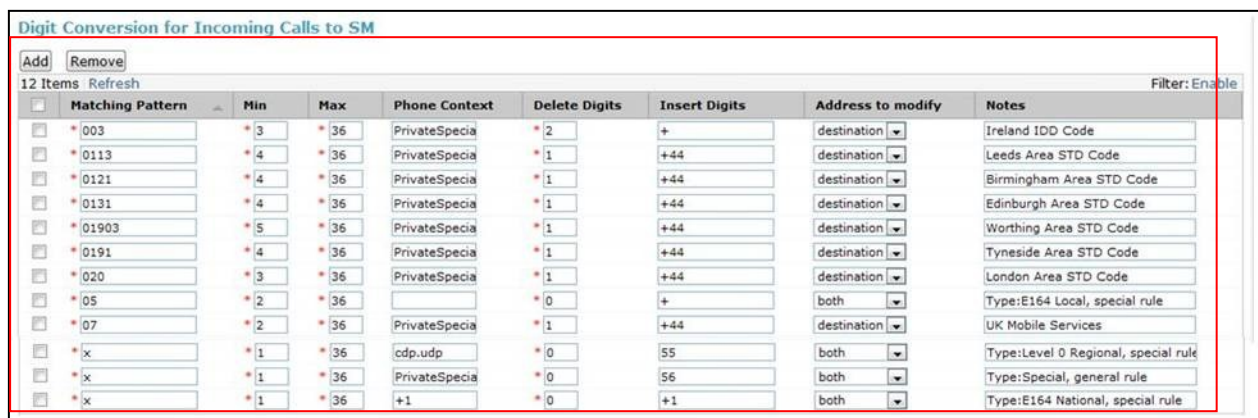

Under **Digit Conversion for Outgoing Calls from Session Manager** click the **Add** button and specify the digit manipulation to be performed as follows:

- Enter the leading digits that will be matched in the **Matching Pattern** field.
- In the **Min** and **Max** fields set the minimum and maximum digits allowed in the digit string to be matched.
- In the **Delete Digits** field enter the number of leading digits to be removed.
- In the **Insert Digits** field specify the digits to be prefixed to the digit string.
- In the **Address to modify** field specify the digits to manipulate by the adaptation. In this configuration the dialed number is the target so destination has been selected.

This will ensure any destination numbers will have the + symbol and international dialing code removed before being presented to Communication Server 1000E. See the following screenshot for the settings used.

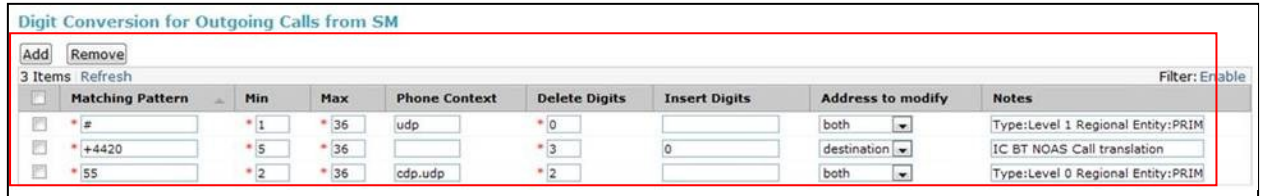

## **6.5. Administer SIP Entities**

A SIP Entity must be added for each SIP-based telephony system supported by a SIP connection to the Session Manager. To add a SIP Entity, select **SIP Entities** on the left panel menu (see the following screenshot) and then click on the **New** button (not shown). The following will need to be entered for each SIP Entity.

Under **SIP Entity Details → General**:

- In the **Name** field enter an informative name.
- In the **FQDN or IP Address** field enter the IP address of Session Manager or the signaling interface on the connecting system.
- In the **Type** field use **Session Manager** for a Session Manager SIP entity, **Other** for a Communication Server 1000E SIP entity and **Other** for the NOAS SBC Birm2 SIP entity.
- In the **Location** field select the appropriate location from the drop down menu.
- In the **Time Zone** field enter the time zone for the SIP Entity.

In this enterprise site configuration there are three SIP Entities configured.

- Session Manager SIP Entity
- Communication Server 1000E SIP Entity
- NOAS SBC Birm2 SIP Entity

# **6.5.1. Avaya Aura® Session Manager SIP Entity**

The following two screens show the SIP entity for Session Manager. The **FQDN or IP Address** field is set to the IP address of the Session Manager SIP signaling interface.

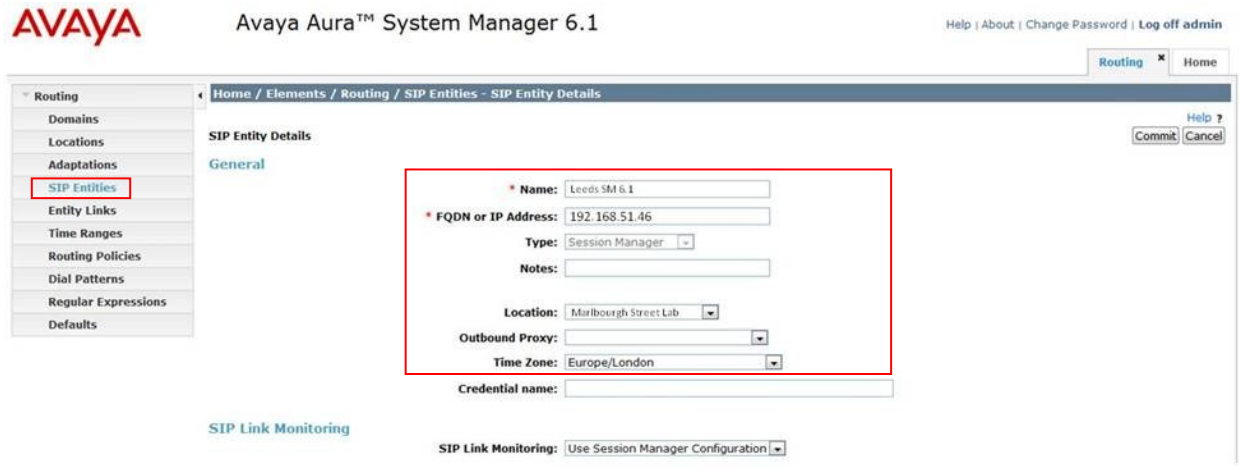

The Session Manager must be configured with the port numbers of the protocols that will be used by the other SIP entities. To configure these, scroll to the bottom of the page and under Port, click Add, then edit the fields in the resulting new row.

- In the **Port** field enter the port number on which the system listens for SIP requests.
- In the **Protocol** field enter the transport protocol to be used for SIP requests.
- In the **Default Domain** field, from the drop down menu select **umlab.local** as the default domain.

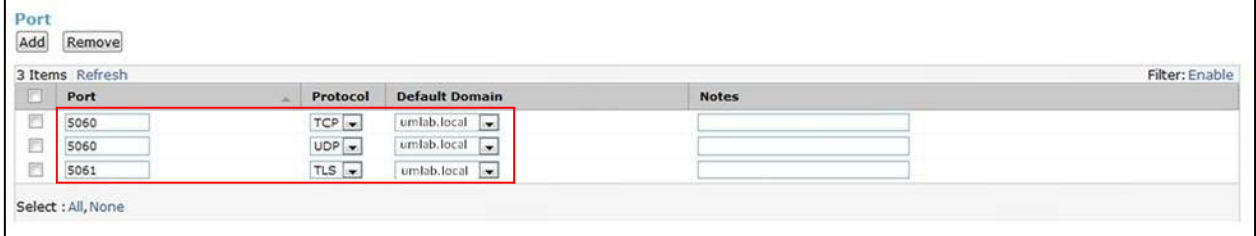

### **6.5.2. Avaya Communication Server 1000E SIP Entity**

The following screenshot shows the SIP entity for Communication Server 1000E which is configured as **Type Other**. The **FQDN or IP Address** field is set to the Communication Server 1000E node IP address. For the **Adaptation** field, select the adaptation module previously defined for dial plan digit manipulation in **Section 6.4**.

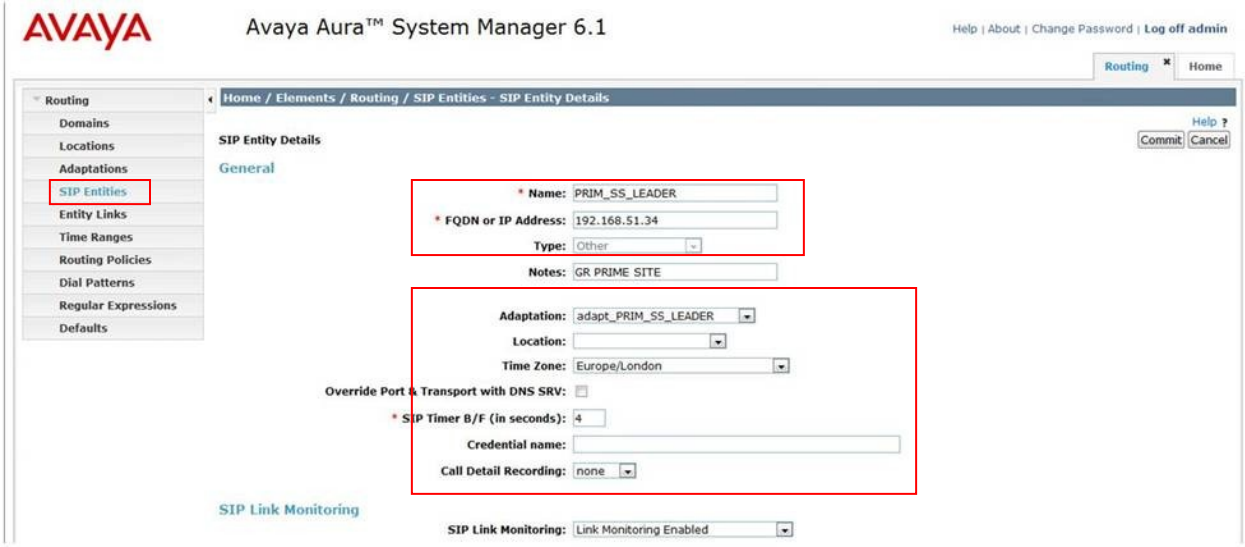

### **6.5.3. BT NOAS Birmingham Node2 SIP Entity**

The following screen shows the SIP Entity for the BT NOAS Birmingham Node2. The **FQDN or IP Address** field is set to the IP address of the NOAS SBC Birm2 public network interface (altered in this document for security reasons).

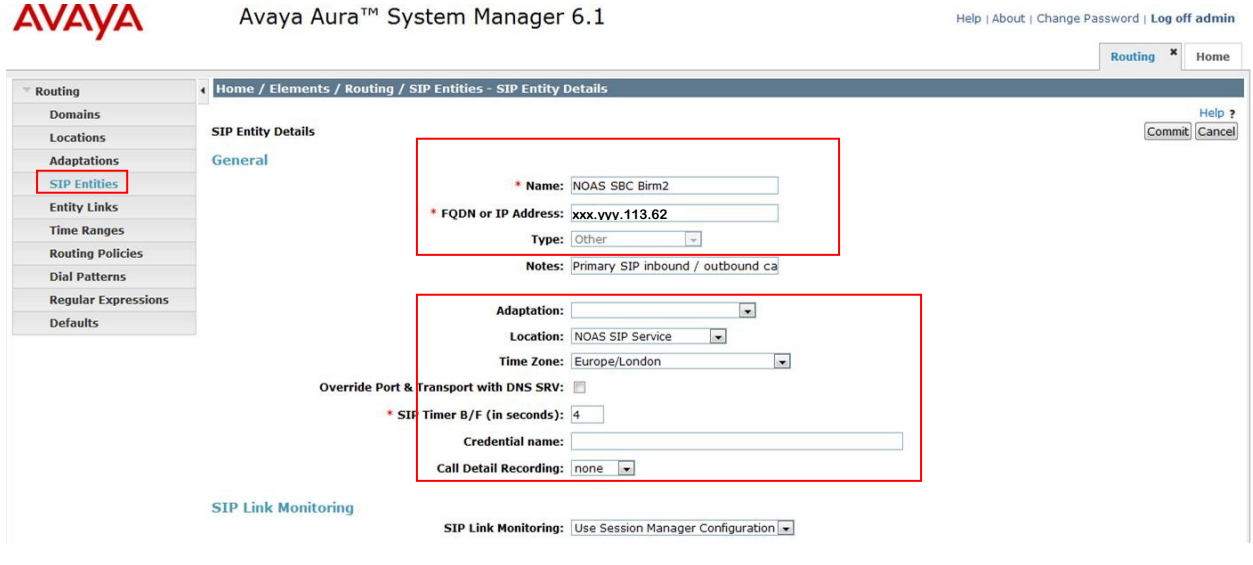

# **6.6. Administer Entity Links**

A SIP trunk between a Session Manager and another system is described by an Entity Link. To add an Entity Link, select **Entity Links** on the left panel menu and click on the **New** button (not shown). Fill in the following fields in the new row that is displayed.

- In the **Name** field enter an informative name.
- In the **SIP Entity 1** field select Session Manager.
- In the **Protocol** field enter the transport protocol to be used to send SIP requests.
- In the **Port** field enter the port number to which the other system sends its SIP requests.
- In the **SIP Entity 2** field enter the other SIP Entity for this link, created in **Section 6.5**.
- In the **Port** field enter the port number to which the other system expects to receive SIP requests.
- Select the **Trusted** tick box to make the other system trusted.

Click **Commit** to save changes. The following screen shows an example Entity Link used in this configuration.

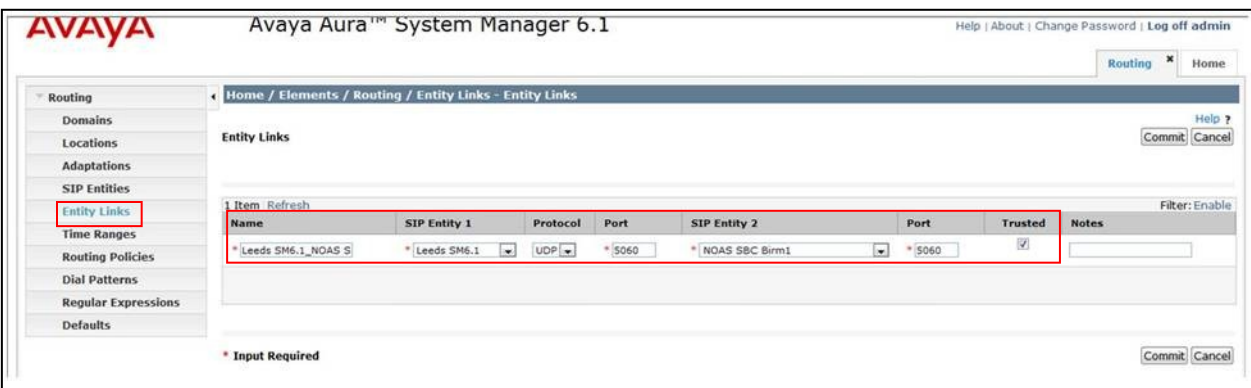

# **6.7. Administer Routing Policies**

Routing policies must be created to direct how calls will be routed to a system. To add a routing policy, select **Routing Policies** on the left panel menu (see next screenshot) and then click on the **New** button (not shown).

- Under **General** enter an informative name in the Name field.
- Under **SIP Entity as Destination**, click **Select**, and then select the appropriate SIP entity to which this routing policy applies.
- Under **Time of Day**, click **Add**, and then select the time range.

The following screen shows the routing policy for Communication Server 1000E. The **SIP Entity as Destination** value is set to PRIM\_SS\_LEADER, as entered in **Section 6.5.2**. The **Time of Day** is set to 24 hour by 7 day operation.

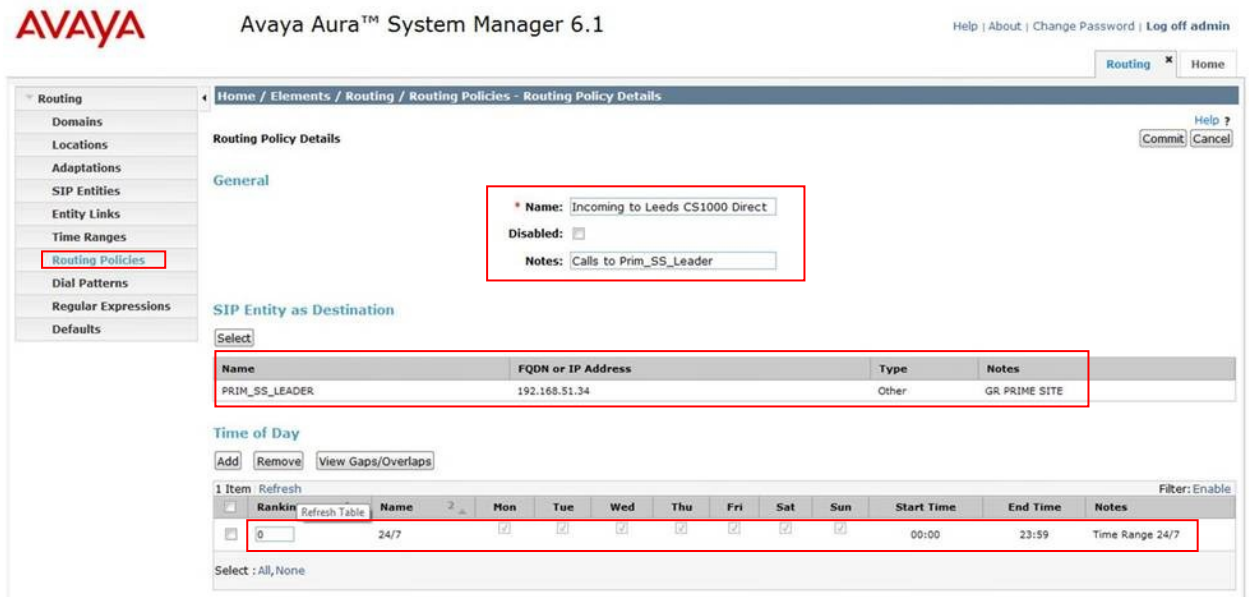

The following screen shows the routing policy for BT SBC Birm2. A routing policy must be added for each NOAS node. Note the **Ranking** given to the time range in this routing policy is set to 10. Each NOAS node routing policy will have a different ranking; this is to define a priority order for the routing policies when they are added to a dial pattern in **Section 6.8**. The rankings are set in blocks of ten for clarity in this Application Note. Lower number means higher ranking.

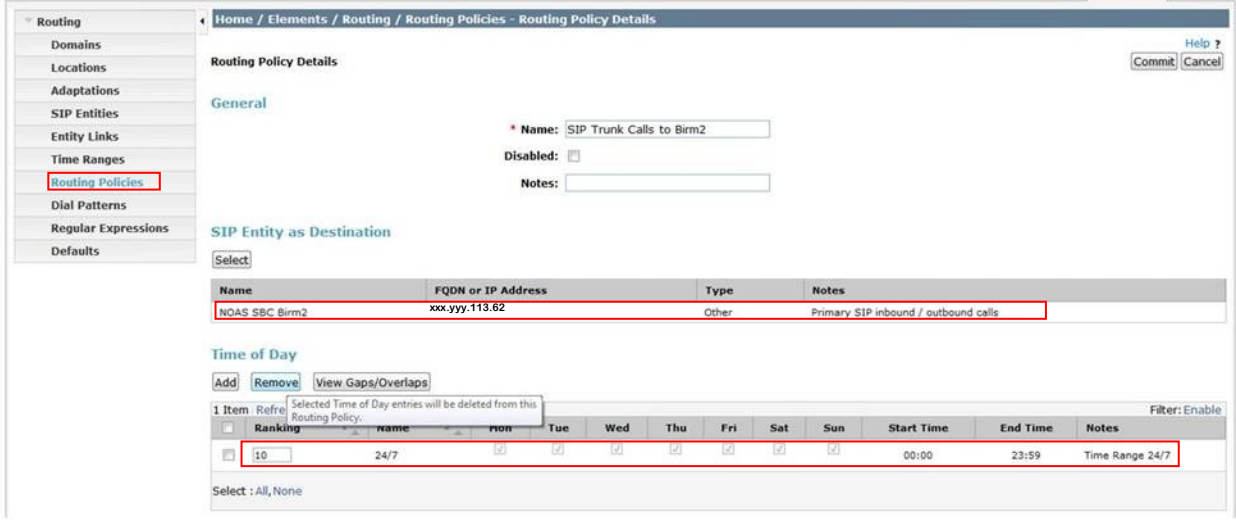

## **6.8. Administer Dial Patterns**

A dial pattern must be defined to direct calls to the appropriate telephony system. To configure a dial pattern select **Dial Patterns** on the left panel menu (see below) and then click on the **New** button (not shown).

#### Under **Dial Pattern Details → General**:

- In the **Pattern** field enter a dialed number or prefix to be matched.
- In the **Min** field enter the minimum length of the dialed number.
- In the **Max** field enter the maximum length of the dialed number.
- In the **SIP Domain** field select the domain configured in **Section 6.2**.

Under **Originating Locations and Routing Policies**, click **Add**, in the resulting screen (not shown) under **Originating Location** select **ALL** and under **Routing Policies** select one of the routing policies defined in **Section 6.7**. Click **Select** button to save. The following screen shows an example dial pattern configured for BT SIP Trunk Service. Note the ranking for each routing policy as applied in **Section 6.7**. The routing policy with the lowest rank will be selected first, if this route is unavailable or does not respond then the routing policy with the next lowest rank will be selected and so on. This allows for redundant routing within Session Manager.

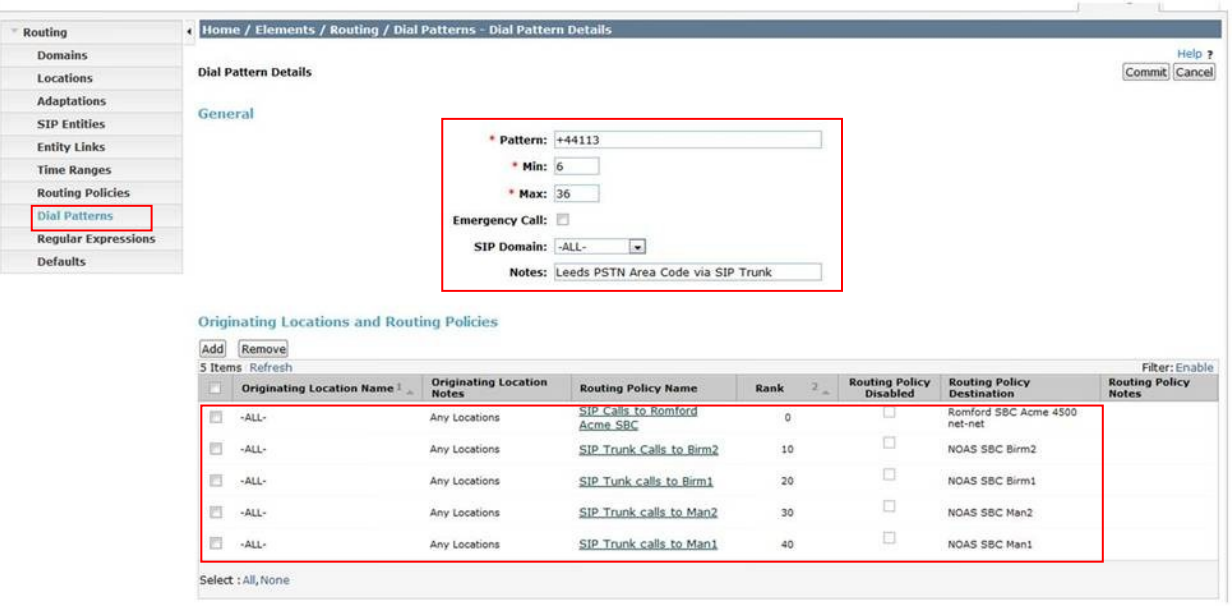

The following screen shows an example dial pattern configured for Communication Server 1000E.

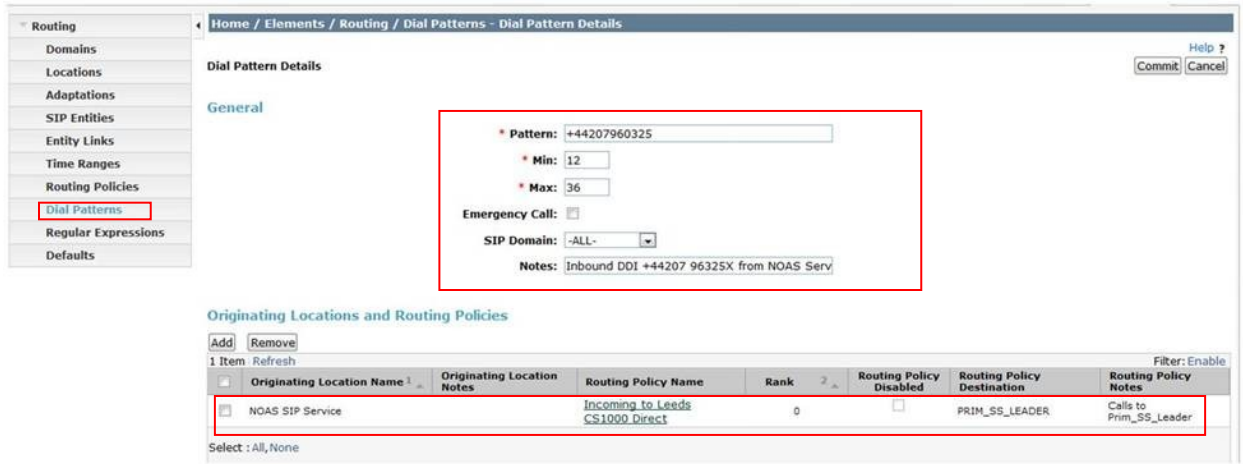

# **7. Verification Steps**

This section provides steps that may be performed to verify that the solution is configured correctly.

1. From System Manager **Home** Tab (see **Section 6.1**), click on **Session Manager** and navigate to Session Manager  $\rightarrow$  System Status  $\rightarrow$  SIP Entity Monitoring. Select the relevant SIP Entity from the list and observe if the **Conn Status** and **Link Status** are showing as up. See the following for an example.

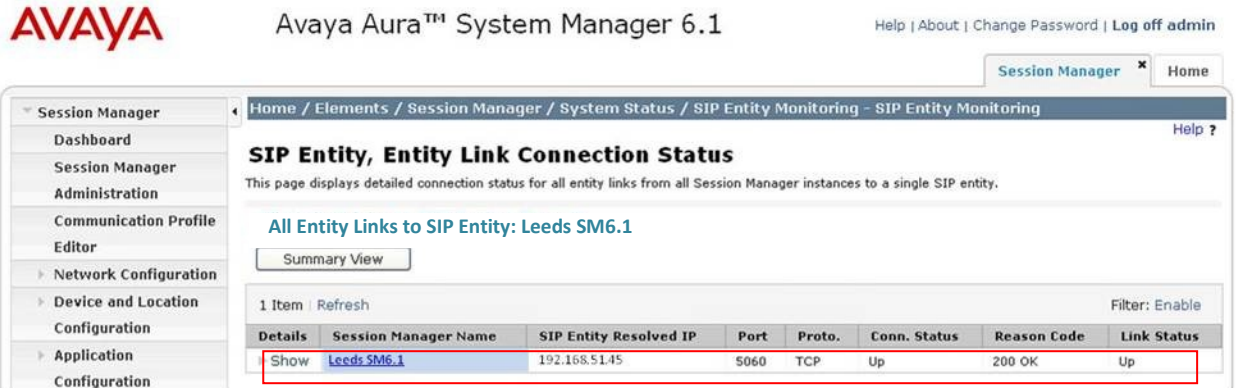

2. From the Communication Server 1000Esystem terminal; load overlay 32 and run the command 'stat vtrm  $\langle \text{cust} \rangle \langle x \rangle$ ' where 'cust' is the customer number (usually 0) and 'x' is a previously configured SIP trunk route. Confirm all channels on the trunk group display idle registered.

```
stst vtrm 0 100
**************************************
STATUS OF VTRL IP TRUNK ROUTE AND MBRS
**************************************
======================================
CUST ROUTE PROTOCOL CALL_DIRCTN
0 100 SIP IN AND OUT
DCH 50 SSRC TOTAL 2048 SSRC USED 77 SSRC AVAILABLE 1971
MBR STATUS
IDLE UNREGISTERED 0
IDLE REGISTERED 15
BUSY 0
MBSY 0
DSBL UNREGISTERED 0
DSBL REGISTERED 0
LCKO 0
```
- 3. Verify that endpoints at the enterprise site can place calls to the PSTN and that the call remains active.
- 4. Verify that endpoints at the enterprise site can receive calls from the PSTN and that the call remains active.
- 5. Verify that the user on the PSTN can end an active call by hanging up.
- 6. Verify that an endpoint at the enterprise site can end an active call by hanging up.

# **8. Conclusion**

These Application Notes describe the configuration necessary to connect Avaya Communication Server 1000E and Avaya Aura<sup>®</sup> Session Manager to BT SIP Trunk Service. BT SIP Trunk Service is a SIP-based Voice over IP solution providing businesses with a flexible, cost-saving alternative to traditional hardwired telephony trunks.

# **9. References**

This section references the documentation relevant to these Application Notes. Additional Avaya product documentation is available at [http://support.avaya.com.](http://support.avaya.com/)

- [1] *Installing and Configuring Avaya Aura® System Platform*, Release 6, June 2010.
- [2] *Administering Avaya Aura® System Platform*, Release 6, June 2010.
- [3] Avaya *Communication Server 1000E Installation and Commissioning*, November 2010, Document Number NN43041-310.
- [4] *Feature Listing Reference Avaya Communication Server 1000,* November 2010, *D*ocument Number NN43001-111, 05.01.
- [5] *Installing and Upgrading Avaya Aura® System Manager Release 6.1*, November 2010.
- [6] *Installing and Configuring Avaya Aura® Session Manager*, January 2011, Document Number 03-603473
- [7] *Administering Avaya Aura® Session Manager,* March 2011, Document Number 03-603324.
- [8] RFC 3261 *SIP: Session Initiation Protocol,* http://www.ietf.org/

# **Appendix A – Avaya Communication Server 1000 Software**

#### **Avaya Communication Server 1000E call server patches and plug\_ins**

08/04/11 10:25:28 TID: 008808096

VERSION 4021

System type is - Communication Server 1000E/CP PM CP PM - Pentium M 1.4 GHz<br>IPMGs Registered: IPMGs Registered: 4IPMGs Unregistered: 0IPMGs Configured/unregistered:  $\mathcal{L}$ 

RELEASE 7 ISSUE 50 Q + IDLE\_SET\_DISPLAY Avaya 7.5 DepList 1: core Issue: 02(created: 2010-11-30 15:12:45 (est))

MDP>LAST SUCCESSFUL MDP REFRESH :2010-12-06 15:33:54(Local Time) MDP>USING DEPLIST ZIP FILE DOWNLOADED :2010-12-01 08:31:36(est) SYSTEM HAS NO USER SELECTED PEPS IN-SERVICE

LOADWARE VERSION: PSWV 100 INSTALLED LOADWARE PEPS : 0 ENABLED PLUGINS : 0

#### **Avaya Communication Server 1000E call server deplists**

VERSION 4021 RELEASE 7 ISSUE 50  $O +$ DepList 1: core Issue: 02 (created: 2010-11-30 15:12:45 (est)) IN-SERVICE PEPS PAT# CR # PATCH REF # NAME DATE FILENAME SPECINS 000 wi00832106 ISS1:1OF1 p30550\_1 14/12/2010 p30550\_1.cpm NO 001 wi00835093 ISS1:1OF1 p30553\_1 14/12/2010 p30553\_1.cpm YES 002 wi00832626 ISS2:1OF1 p30560\_2 14/12/2010 p30560\_2.cpm NO MDP>LAST SUCCESSFUL MDP REFRESH :2010-12-06 15:33:54(Local Time) MDP>USING DEPLIST ZIP FILE DOWNLOADED :2010-12-01 08:31:36(est)

### **Avaya Communication Server 1000E signaling server service updates**

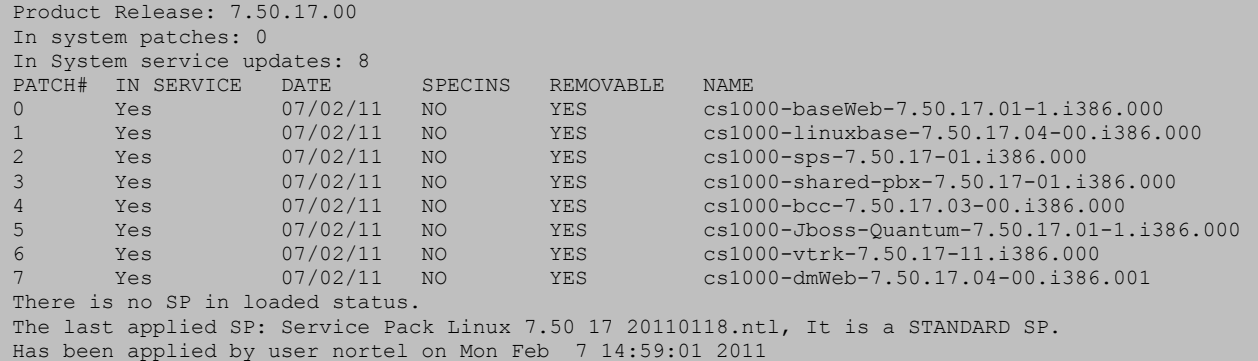

### **Avaya Communication Server 1000E system software**

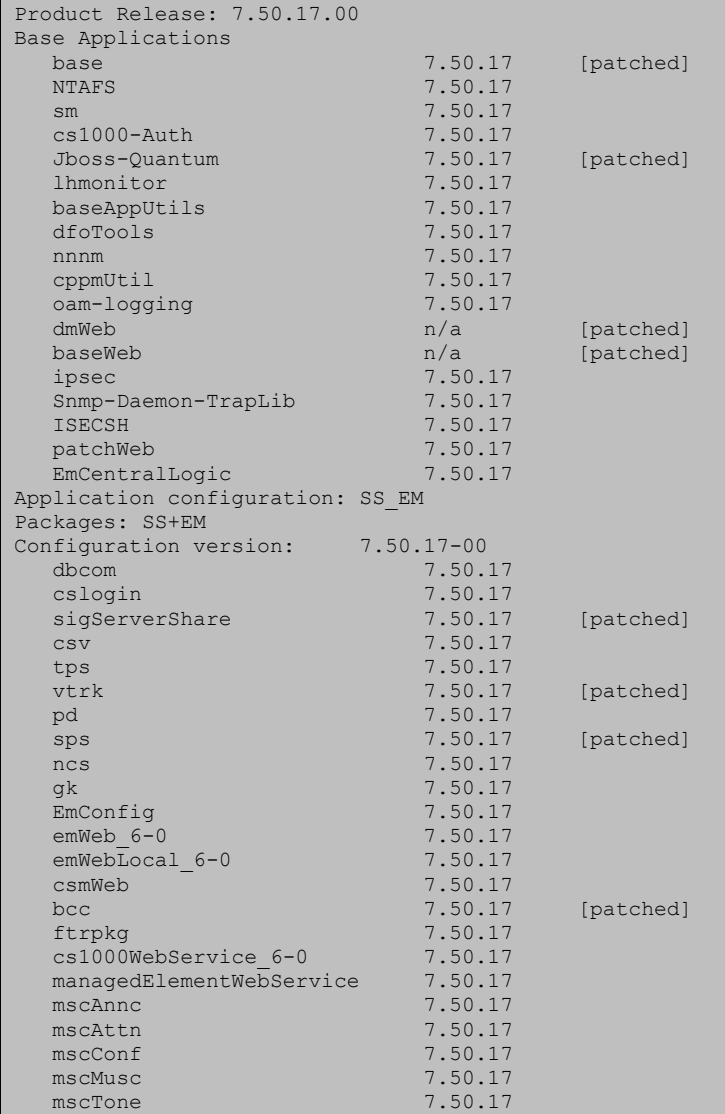

GOR; Reviewed: SPOC 12/15/2011

Solution & Interoperability Test Lab Application Notes ©2011 Avaya Inc. All Rights Reserved.

#### **©2011 Avaya Inc. All Rights Reserved.**

Avaya and the Avaya Logo are trademarks of Avaya Inc. All trademarks identified by ® and ™ are registered trademarks or trademarks, respectively, of Avaya Inc. All other trademarks are the property of their respective owners. The information provided in these Application Notes is subject to change without notice. The configurations, technical data, and recommendations provided in these Application Notes are believed to be accurate and dependable, but are presented without express or implied warranty. Users are responsible for their application of any products specified in these Application Notes.

Please e-mail any questions or comments pertaining to these Application Notes along with the full title name and filename, located in the lower right corner, directly to the Avaya DevConnect Program at [devconnect@avaya.com.](mailto:devconnect@avaya.com)